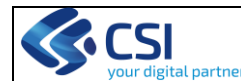

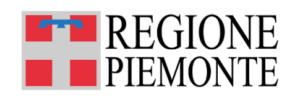

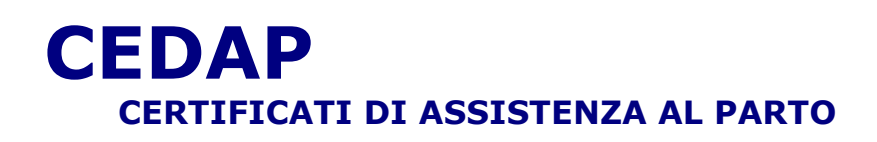

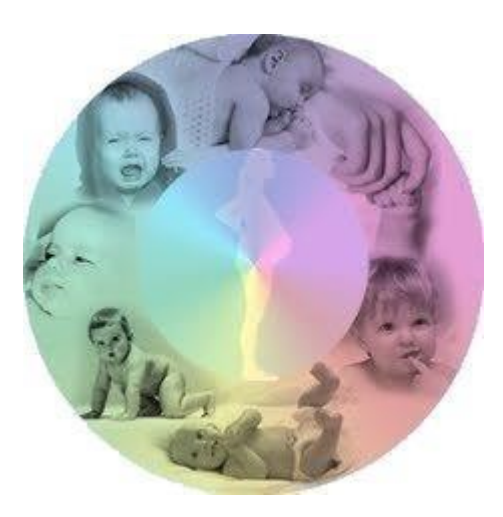

# **Manuale Utente**

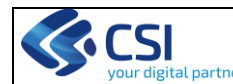

## **SOMMARIO**

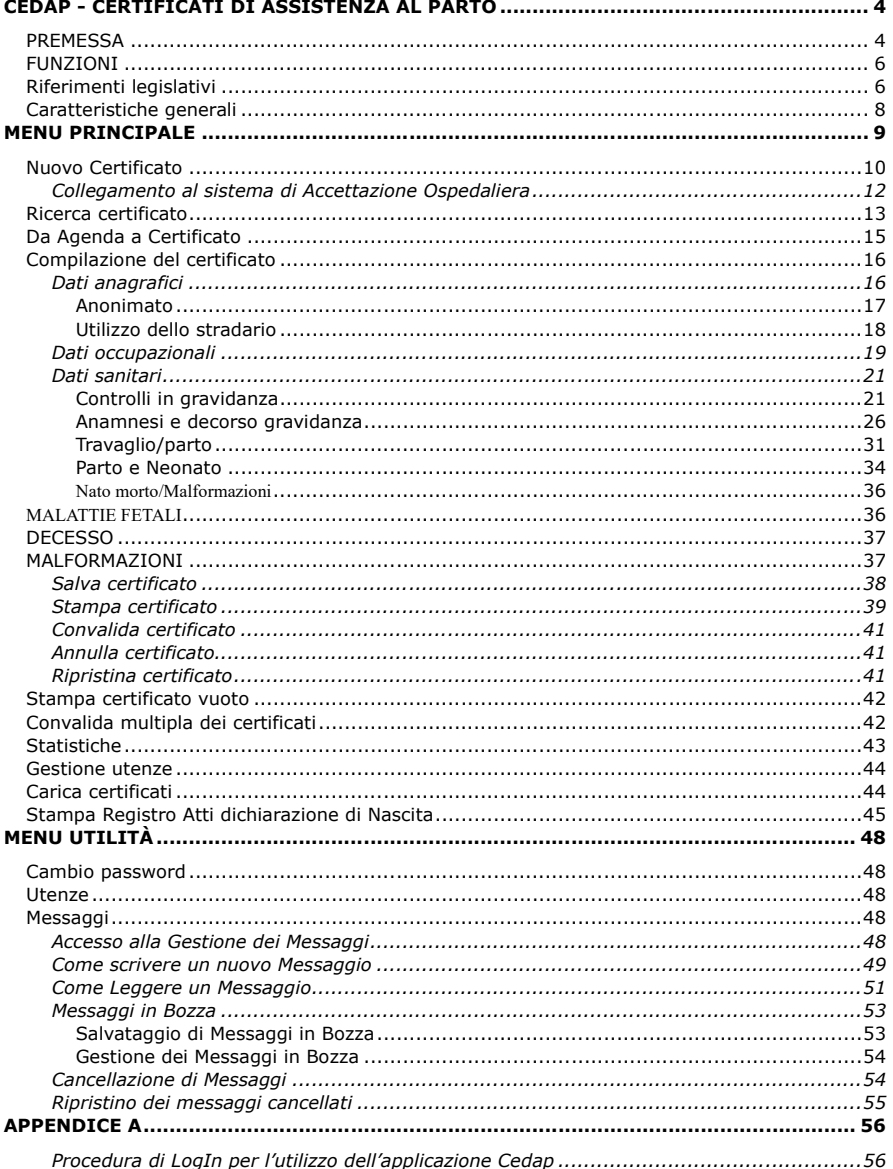

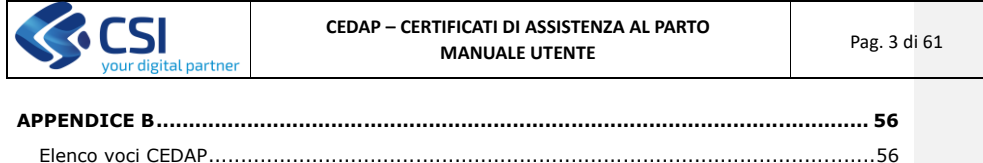

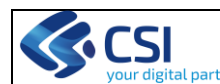

### <span id="page-3-0"></span>**CEDAP - CERTIFICATI DI ASSISTENZA AL PARTO**

### <span id="page-3-1"></span>**PREMESSA**

L'inserimento del sistema informatizzato per la raccolta dati relativi ai parti avvenuti nel territorio regionale, introdotto nel 2002 a seguito del Decreto ministeriale del 16 luglio 2001 n.349 (Regolamento recante "*Modificazioni al certificato d'assistenza al parto per la rilevazione dei dati di sanità pubblica e statistici di base relativi agli eventi nascita, alla nati mortalità ed ai nati affetti da malformazioni*)*,* permette di adempiere al debito informativo nei confronti del Ministero, di alimentare il DWH – Cedap Regione Piemonte a disposizione degli operatori e di dare corso alla pubblicazione del rapporto regionale "Nascere in Piemonte.

L'epidemiologia perinatale, che consente di valutare la gravidanza e i suoi esiti (parto, neonato, puerperio), rappresenta un elemento di grande importanza per la descrizione dello stato di salute di una popolazione anche per le sue proiezioni sulla salute futura. L'assistenza al percorso nascita va dunque visto come intervento di prevenzione primaria: potente strumento capace di influenzare la salute delle generazioni future e di agire in modo significativo sulla mortalità materna e perinatale. Questi esiti infatti risultano essere in parte condizionati dal contesto di vita, ma, rispetto ad altri esiti (es. altre mortalità per diversa causa), dipendono più significativamente dall'assistenza sanitaria.

L'insieme dei dati rilevati rende possibile la valutazione delle procedure e degli interventi messi in atto durante la gravidanza ed il parto e l'analisi del loro rapporto con lo stato di salute della madre e del neonato, contribuendo in tal modo alla valutazione del Percorso Nascita di ciascuna coppia mamma-neonato, ma anche del Percorso Nascita inteso come offerta di servizi e di prestazioni che ogni Dipartimento materno - infantile (DMI) mette a disposizione della sua popolazione.

Dall'analisi dei dati (anni 2010 - 2015) sono emerse alcune criticità nella compilazione del Cedap. La necessità di consolidare il sistema di raccolta dei dati ed i mutamenti nell'assistenza alla gravidanza introdotti in Regione Piemonte hanno richiesto l'introduzione di alcune modifiche del certificato rispetto al precedente modello regionale e del relativo applicativo per l'informatizzazione del certificato stesso. Le modifiche sono finalizzate a:

- ridurre la possibilità di errore nell'imputazione del dato
- introdurre variabili nuove coerenti con gli obiettivi del Percorso Nascita regionale
- offrire la possibilità di derivare dal Cedap compilato alcuni documenti richiesti per completare la documentazione del Percorso Nascita della donna.

Il Decreto istitutivo delle *Modificazioni al certificato di assistenza al parto,* che ha reintrodotto il certificato di assistenza al parto nella prassi assistenziale alla nascita, lascia facoltà alle Regioni di introdurre, sulla matrice obbligatoria per il flusso nazionale, delle variabili ulteriori stabilite da disposizioni regionali e ritenute necessarie per completare l'informazione.

La Regione Piemonte ha strutturato il suo Cedap come documento che veicola informazioni:

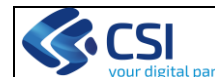

- tra Regione e Ministero (debito informativo nazionale);
- tra Punto Nascita e Regione (debito informativo regionale);
- tra reparto di ostetricia e nido (informazioni materne essenziali per l'assistenza al neonato);
- tra reparto di ostetricia puerpera medico curante (referto del Bilancio di Salute delle 36-37 settimane presso il Punto Nascita, sintesi del percorso nascita da allegare all'Agenda di gravidanza);
- tra sala parto e reparto di ricovero della donna (sintesi dati Cedap);
- tra reparto di ostetricia e Ufficio stato civile (dichiarazione di nascita);
- tra reparto di ostetricia e INPS (dichiarazione per lavoratrice dipendente);
- tra Punto Nascita e Registro regionale delle Malformazioni.

I primi due livelli sono obbligatori, i successivi devono essere considerati "in progress", dall'accettazione della gravida ai dieci giorni dalla nascita, che sono il termine di legge per la chiusura del certificato stesso. Il debito informativo segue lo schema presentato nella sezione approfondimenti (APPENDICE B).

L'obiettivo generale del sistema di raccolta dati rimane quello di:

- uniformare, per tutte le realtà interessate, le modalità di raccolta dei dati
- alimentare la base dati centralizzata
- adempiere al debito informativo nei confronti del Ministero della Salute
- adempiere al debito informativo nei confronti della Regione Piemonte

I dati che alimentano il DWH – Cedap del Sistema Piemonte permettono:

- ai Punti Nascita di avere in tempo reale il risultato della propria attività da confrontare con gli obiettivi aziendali e regionali
- stimolare il confronto sui risultati raggiunti tra gli operatori della stessa realtà o tra realtà diverse, cui accedano popolazioni simili
- valutare l'aderenza tra pratiche assistenziali erogate e standard proposti dalla letteratura scientifica
- promuovere l'aggiornamento professionale e l'eventuale riprogettazione di servizi laddove si evidenzino scostamenti dai livelli assistenziali richiesti
- mettere i dati a disposizione della popolazione e delle autorità locali

L'applicativo revisionato si propone di:

- limitare il più possibile la possibilità di inserire un dato in modo errato (migliorare la qualità dei dati raccolti)
- ampliare la banca dati o perfezionarla con le informazioni fondamentali per l'implementazione dei servizi inclusi nel Percorso Nascita
- facilitare l'inserimento dei dati raccolti nel documento di sintesi dell'Agenda di Gravidanza, corrispondente alle videate dell'applicativo
- promuovere l'inserimento dei dati anamnestici al momento del BdS delle 36-37 settimane presso il Punto Nascita
- consentire la tracciabilità del Percorso Nascita attraverso il link creato tra Agenda e Cedap con l'inserimento del numero dell'Agenda di Gravidanza nella scheda anagrafica

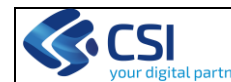

## <span id="page-5-0"></span>**FUNZIONI**

L'applicativo attualmente permette di:

- aprire un nuovo certificato
- inserire e modificare le informazioni relative alla gravidanza ed al parto
- inserire e modificare le informazioni relative ai neonati
- modificare i dati di un certificato non ancora convalidato
- confermare le informazioni presenti su di un certificato con l'operazione di convalida. Quest'operazione renderà il certificato disponibile per la composizione del flusso informativo da inviare al Ministero e all'Assessorato Regionale.
- stampare i modelli cartacei che compongono un certificato (modello relativo alle informazioni anagrafiche, modello relativo al parto e modello relativo alle malformazioni) per l'eventuale compilazione manuale (es. parto a domicilio)
- stampare i certificati compilati, o parte di essi, in ogni momento della loro esistenza; il certificato convalidato va stampato nella sua interezza per la archiviazione richiesta a termini di Legge
- gestire gli utenti del sistema (per l'assegnazione di possibilità operative, revoca dei profili operativi e relative password)
- stampare il certificato di "Attestazione di nascita"
- stampare la "Dichiarazione di nascita" da parte delle Direzioni Sanitarie
- stampare il documento denominato "Sintesi dati Cedap"
- stampare la "Scheda neonatologica" per il passaggio al Nido delle informazioni anamnestiche della gravidanza indispensabili per l'appropriata assistenza al neonato
- stampare la sintesi del Percorso Nascita della donna da inserire nell'Agenda di Gravidanza
- stampare il foglio per la dichiarazione all'INPS dell'avvenuto parto
- stampare la scheda neonato morto
- stampare foglio da consegnare alla donna nel BdS delle 36 settimane

## <span id="page-5-1"></span>**Riferimenti legislativi**

Il Cedap viene redatto dall'operatore che ha assistito alla nascita (DM 349/2001), per ogni parto di "nato vivo" e di "nato morto" (vedi pag.37):

comma 4 "Il certificato viene redatto, non oltre il decimo giorno dalla nascita, a cura dell'ostetrica/o o del medico che ha assistito il parto o del medico responsabile dell'Unità operativa in cui è avvenuta la nascita; a cura del medico accertatore per le sezioni relative al nato morto o al neonato con malformazioni"

comma 5 "L'originale del certificato viene conservato presso la Direzione Sanitaria degli istituti di cura pubblici e privati in cui è avvenuto il parto"

comma 6 "Nei casi di nascita avvenuta a domicilio o in struttura diversa da istituto pubblico o privato, il certificato deve essere consegnato dall'ostetrica/o o dal medico che

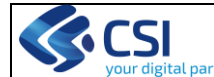

ha assistito il parto alla Azienda ASL di evento, non oltre il decimo giorno dall'evento nascita". In Regione Piemonte la consegna deve essere fatta al Punto Nascita di riferimento a cura del quale sarà realizzato l'inserimento dei dati sull'applicativo informatico.

Per accedere alla gestione della messaggistica o per modificare la propria password personale selezionare la voce di menu **Utilità.**

Per uscire dall'applicativo selezionare la voce **Esci** del menu **File**.

Si ricorda che la password è strettamente personale; si consiglia, per ragioni di sicurezza, di modificarla almeno una volta all'anno.

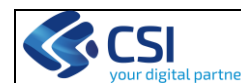

### <span id="page-7-0"></span>**Caratteristiche generali**

In questa sezione sono descritte le caratteristiche generali di ogni videata dell'applicativo per l'inserimento dati.

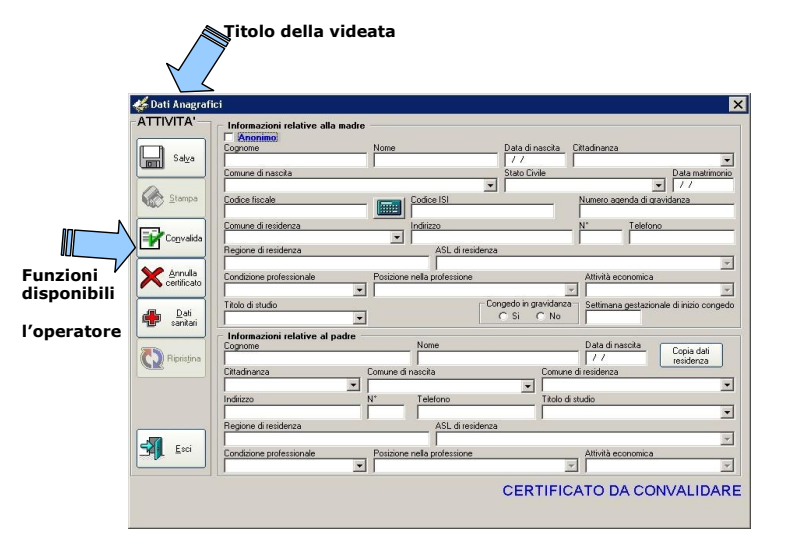

*Fig. 4 – Finestra esemplificativa* 

**per** 

Partendo dalla parte alta dello schermo compare:

• *Il titolo della videata***:** descrive la sezione aperta;

Sulla parte sinistra della videata si trovano:

• *I tasti funzione*: permettono di attivare le funzionalità proposte (es.salvare, stampare. convalidare, ecc)

All'interno delle videate è possibile:

- spostarsi tra i campi con il tasto tabulatore (per tornare indietro shift+tasto tabulatore)
- scorrere, quando presenti, le barre spaziatrici per visualizzare informazioni non visibili
- cliccare sui campi a tendina per far apparire le liste; in esse è anche possibile digitare per facilitare l'inserimento dei dati (es. Campo Comune: l'operatore può scrivere direttamente il nome intero o parziale del comune, oppure selezionarlo dalla lista)

• aprire i menu ad albero per la scelta dei codici schiacciando il pulsantino  $\bigcirc$ 

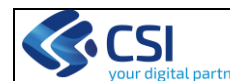

## <span id="page-8-0"></span>**MENU PRINCIPALE**

Superata la fase di identificazione si accede al **Menu principale (prima videata),** che si compone di una serie di funzionalità di seguito esaminate in dettaglio.

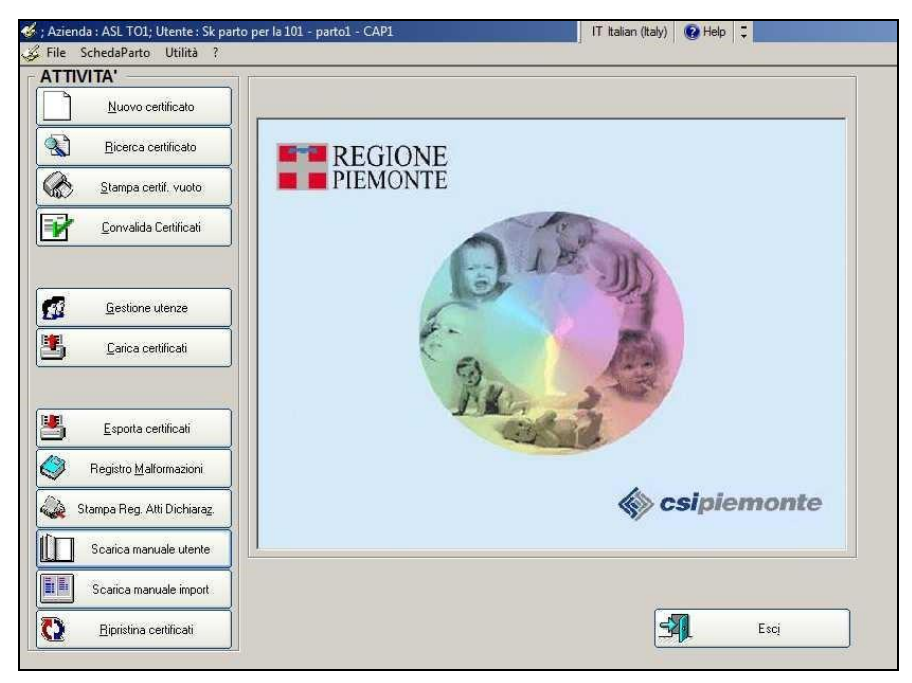

*Fig. 5 – Menu principale*

A seconda del livello di abilitazione assegnato all'operatore i tasti delle funzionalità saranno o meno visibili o abilitati. (ad es. il tasto "Stampa Reg. Atti Dischiaraz." sarà visibile solo per gli operatori "Stato Civile"; il tasto "Gestione Utenze" sarà visibile solo per l'operatore "Amministratore del sistema";…)

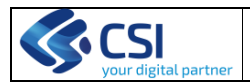

**CEDAP – CERTIFICATI DI ASSISTENZA AL PARTO** MANUALE UTENTE **MANUALE UTENTE** Pag. 10 di 61

## <span id="page-9-0"></span>**Nuovo Certificato**

L'apertura di un NUOVO certificato propone all'operatore una facilitazione per la compilazione dei dati identificativi della donna attraverso la ricerca di tali dati nelle Banche dati disponibili:

- AURA = banca assistiti regionali<br>• SDO, limitatamente alle ASR cl
- SDO, limitatamente alle ASR che utilizzano una base dati Oracle, se attivo il collegamento tra archivi SDO e Cedap.

Dal menu principale selezionando il tasto NUOVO CERTIFICATO appare la videata con i dati necessari per la ricerca della donna in CEDAP (se ha già fatto altri parti in Piemonte) oppure in AURA o nella banca dati SDO.

Per questa ricerca occorre impostare una delle condizioni di seguito elencate e premere il tasto **Ricerca** (per CEDAP e SDO) oppure **Ricerca Aura**

#### *Condizioni di ricerca:*

- cognome e nome (anche parziali, almeno i primi due caratteri)
- cognome, nome (anche parziali, almeno i primi due caratteri) e data di nascita codice fiscale
- anno e numero cartella clinica (SDO). Questo criterio di ricerca è utilizzabile soltanto se è stato attivato il collegamento al sistema di Accettazione Ospedaliera adottato dall'Azienda

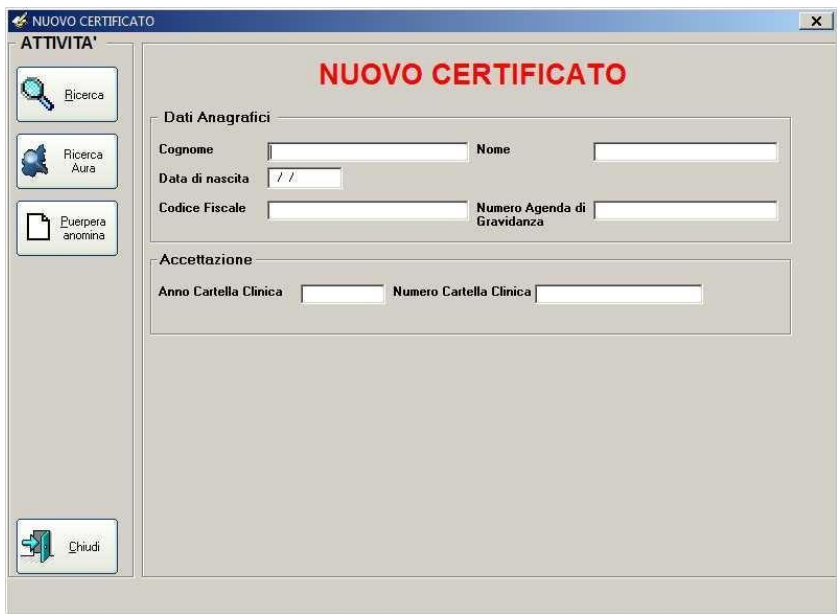

### *Fig. 6 – Nuovo certificato*

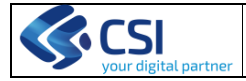

Il sistema esegue la ricerca all'interno dell'anagrafe scelta e:

- quando, in base ai criteri di ricerca impostati, non viene trovata in archivio nessuna donna la videata "Dati anagrafici" si apre automaticamente presentando i campi identificativi compilati con i dati utilizzati per la ricerca
- se ci sono più nominativi che rispondono ai criteri di ricerca impostati restituisce la lista delle donne presenti in archivio (es.ricerca cognome PAA...., nome PAA... : il sistema estrae tutte le donne con cognome e nome che iniziano con PAA) come in figura sotto

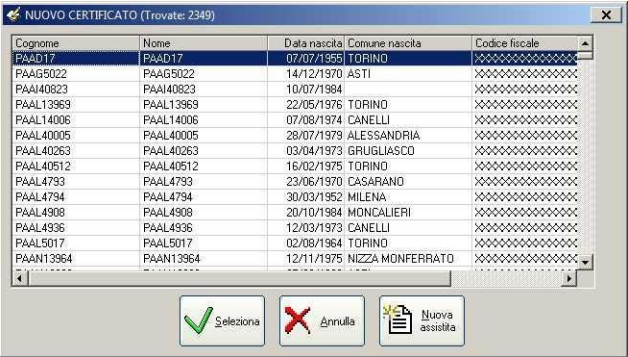

Per selezionare un nominativo in elenco posizionarsi sulla riga desiderata e premere il tasto **Seleziona**. Dopo che l'operatore avrà selezionato il nominativo corrispondente alla donna, il sistema presenterà la scheda "**Dati anagrafici**" con i campi identificativi compilati con tutti i dati reperiti nella banca.

Se nessuna delle donne in elenco corrisponde a quella di cui si sta impostando il Cedap cliccare sul tasto **Nuova assistita** e apparirà la videata "**dati anagrafici**" con i campi vuoti e l'inserimento dei dati richiesti dovrà essere fatto manualmente.

Se è attivo il collegamento con il sistema di accettazione ospedaliera la ricerca potrà essere effettuata, oltre che per nominativo, anche per Anno-Numero Cartella Clinica.

Se la donna desidera mantenere l'anonimato cliccare il tasto **Anonima.**  Automaticamente si apre la videata **"Dati anagrafici"** con i campi identificativi valorizzati a 999 come prevede la Legge e il campo "*Anonima"* è automaticamente valorizzato. Qualora la donna riferisse la sua intenzione di avvalersi del diritto di non essere nominata successivamente, cioè quando i dati identificativi sono già stati inseriti, è sufficiente valorizzare il campo "*Anonima"* sulla videata **"Dati anagrafici"** perché i dati vengano sostituiti con 999 (vedi paragrafo ANOMINATO).

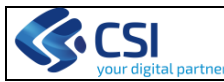

#### **CEDAP – CERTIFICATI DI ASSISTENZA AL PARTO** MANUALE UTENTE **MANUALE UTENTE** Pag. 12 di 61

## <span id="page-11-0"></span>*Collegamento al sistema di Accettazione Ospedaliera*

Nel caso in cui sia stato attivato il collegamento verso il sistema di Accettazione ospedaliera è possibile effettuare la ricerca dei dati anagrafici direttamente nell'archivio delle SDO specificando nei campi opportuni anno e numero della cartella clinica della puerpera. Se l'operatore è abilitato alla registrazione dei certificati di assistenza al parto su più strutture della propria azienda, una volta confermata la ricerca compare la videata con l'elenco delle strutture. Selezionare quella in cui si vuole effettuare la ricerca nell'archivio SDO.

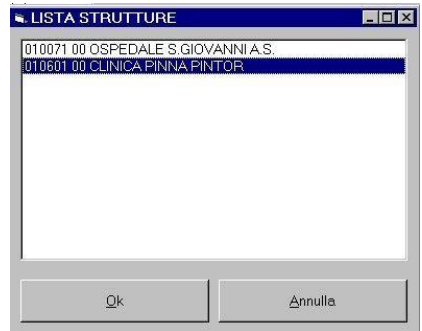

*Fig. 7 – Lista strutture* 

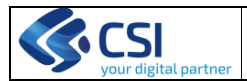

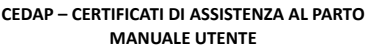

Pag. 13 di 61

## <span id="page-12-0"></span>**Ricerca certificato**

Il tasto RICERCA CERTIFICATO permette la ricerca nell'archivio dei certificati di un certificato che sia stata precedentemente salvato o convalidato. Questa funzione può essere utilizzata per:

- visionare certificati precedenti di donne che hanno già partorito.<br>• visionare i certificati completi e salvati ma ancora da convalidare
- visionare i certificati completi e salvati ma ancora da convalidare
- visionare e completare certificati parzialmente compilati (es. al momento del Bilancio di Salute della 36-37 settimane, ecc)

Selezionando il tasto appare la videata "RICERCA CERTIFICATO". Impostare le condizioni di ricerca di seguito elencate e premere il tasto **Ricerca**.

#### *Condizioni di ricerca:*

- cognome e nome (anche parziali, almeno i primi due caratteri)
- cognome e nome (anche parziali, almeno i primi due caratteri) e data di nascita
- codice fiscale<br>• numero certif
- numero certificato e anno

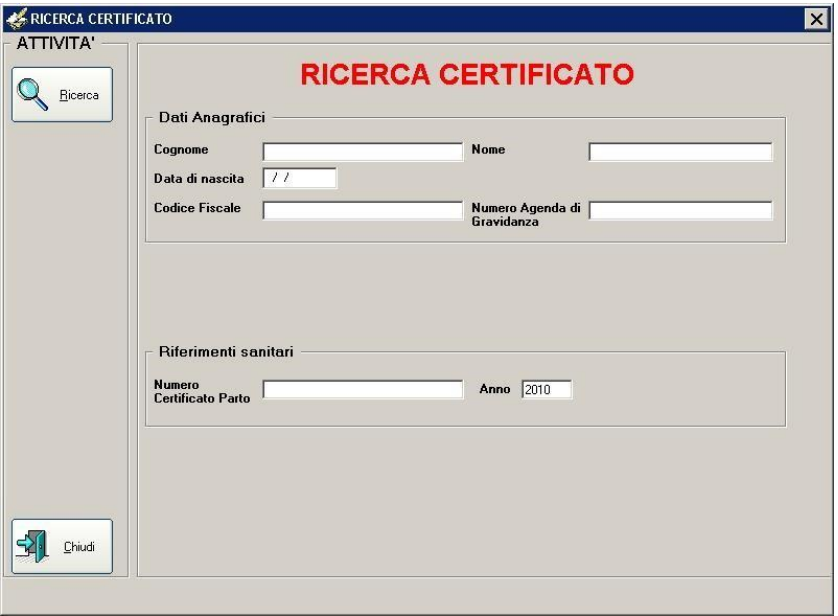

*Fig. 8 – Ricerca certificato* 

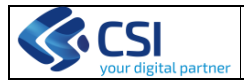

**CEDAP – CERTIFICATI DI ASSISTENZA AL PARTO** MANUALE UTENTE **MANUALE UTENTE** Pag. 14 di 61

Il sistema esegue la ricerca all'interno dell'archivio e:

- se trova un solo nominativo apre direttamente la videata dei "Dati anagrafici" con i campi compilati nelle parti dei dati identificativi della donna stessa, che eventualmente possono essere aggiornati e modificati nelle loro parti (ad es. per cambio residenza);
- se ci sono più nominativi che rispondono ai criteri di ricerca impostati restituisce la lista dei nominativi delle donne presenti in archivio;

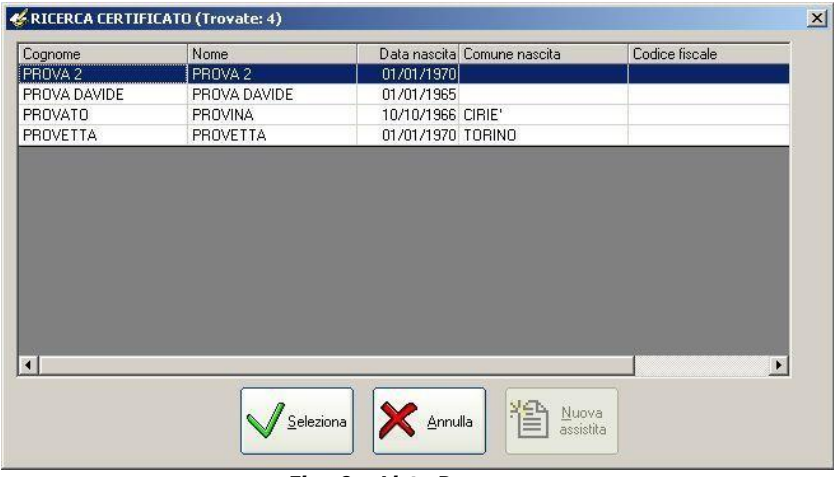

*Fig. 9 – Lista Puerpere* 

Per selezionare un nominativo in elenco evidenziare la riga desiderata e premere il tasto **Seleziona**, apparirà la videata con i dati Anagrafici.

Se, per la donna selezionata esistono più certificati (es. donna pluripara con più certificati compilati per i parti precedenti), appare un elenco (lista certificati) dal quale è possibile scegliere il certificato desiderato.

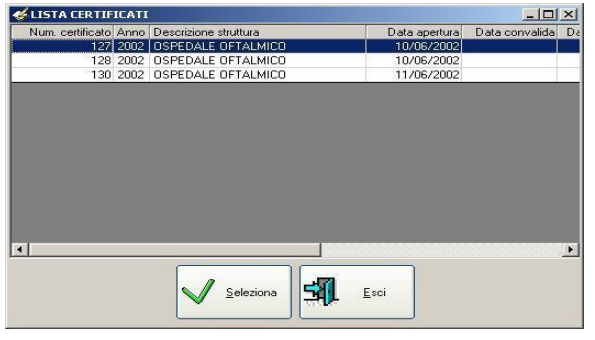

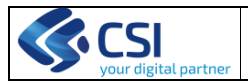

## *Fig. 10 – Lista Certificati di una puerpera*

#### <span id="page-14-0"></span>**Da Agenda a Certificato**

Poiché la compilazione del certificato può iniziare prima del ricovero per il parto (informazioni anamnestiche relative al percorso di gravidanza) per esempio al bilancio di salute della 36/37 settimane, presso il Punto Nascita in cui la donna andrà a partorire, è possibile aprire il nuovo certificato per la donna, compilarlo nelle parti possibili e salvarlo.

## **Per salvarlo occorre attribuire al certificato un numero**.

- se l'attribuzione del numero avviene in maniera automatica dal sistema si utilizza il numero proposto che non dovrà più essere modificato.
- nel caso in cui si utilizzi la numerazione manuale del certificato, può essere agevole far corrispondere il numero provvisorio, fino al momento del parto, al numero dell'agenda secondo le seguenti modalità.

Il numero provvisorio da inserire nel campo "*Numero Certificato Parto"* sarà composto da Anno, ASL e Progressivo dell'Agenda. Se l'anno inizia con uno "0" (zero) va omesso lo zero iniziale. Dal progressivo vanno omessi tutti gli zeri che precedono il numero effettivo.

Esempio 1:

Numero Agenda: **092010000009780G**

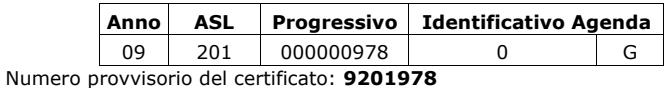

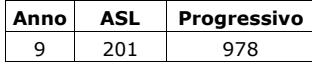

#### Esempio 2:

Numero Agenda: **102010000050340G**

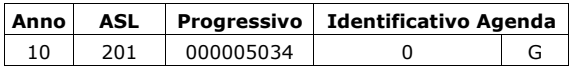

Numero provvisorio del certificato: **102015034** 

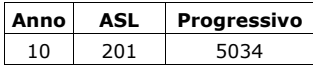

Tale numero rimane provvisorio fino a quando non avviene il parto e successivamente il certificato dovrà assumere il numero definitivo.

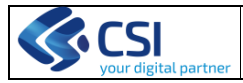

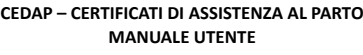

N.B. Quando è stato utilizzato il numero Agenda di gravidanza come numero **provvisorio** del certificato, per la successiva ricerca del certificato tale numero va inserito nel campo "*Numero certificato parto*" della sezione Ricerca Certificato (vedi figura 8)

MODALITA' OPERATIVE

Per ogni videata successiva al menù principale la barra di sinistra contiene i tasti per le seguenti funzioni:

- salvare i dati anagrafici mediante il tasto **Salva**
- stampare il certificato (tasto **Stampa** )
- convalidare il certificato aperto, ossia rendere il certificato pronto a essere inviato al Ministero della Salute (tasto **Convalida certificato** )
- ripristinare un certificato annullato o convalidato (v. par. *Ripristino certificati*) (tasto **Ripristina** )
- annullare un certificato (tast**o Annulla certificato**)<br>• uscire dal programma (tasto **Esci**)
- uscire dal programma (tasto **Esci** )

Mentre, in ogni videata nell'angolo in basso a destra compare una scritta che evidenzia lo stato del certificato:

da convalidare **Q** convalidato **Q** annullato

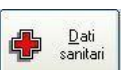

Dalla videata "Dati Anagrafici" tramite il tasto il sistema porterà l'operatore alla videata in cui sono gestite le informazioni relative alla gravidanza, al parto e al neonato.

#### <span id="page-15-0"></span>**Compilazione del certificato**

Il certificato di assistenza al parto è diviso in tre sezioni. La prima denominata "**Dati anagrafici**" raccoglie le informazioni anagrafiche della donna e del padre del neonato. La seconda denominata "**Dati sanitari**" contiene le informazioni relative alla gravidanza, al parto ed al neonato (anche nel caso di parti plurimi).

La terza denominata "**Malformazioni neonato"** raccoglie informazioni riguardanti eventuali malformazioni o natimortalità.

L'applicazione è organizzata in modo da presentare sempre, in fase d'apertura di un nuovo certificato o di uno già esistente, la sezione dei dati anagrafici dei genitori.

#### *Dati anagrafici*

<span id="page-15-1"></span>La sezione relativa ai dati anagrafici è divisa in due parti: la prima raccoglie i dati relativi alla gestante, la seconda quelli del padre del neonato, quando presente.

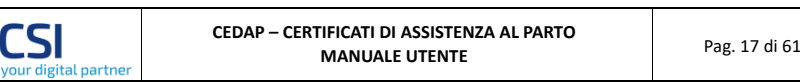

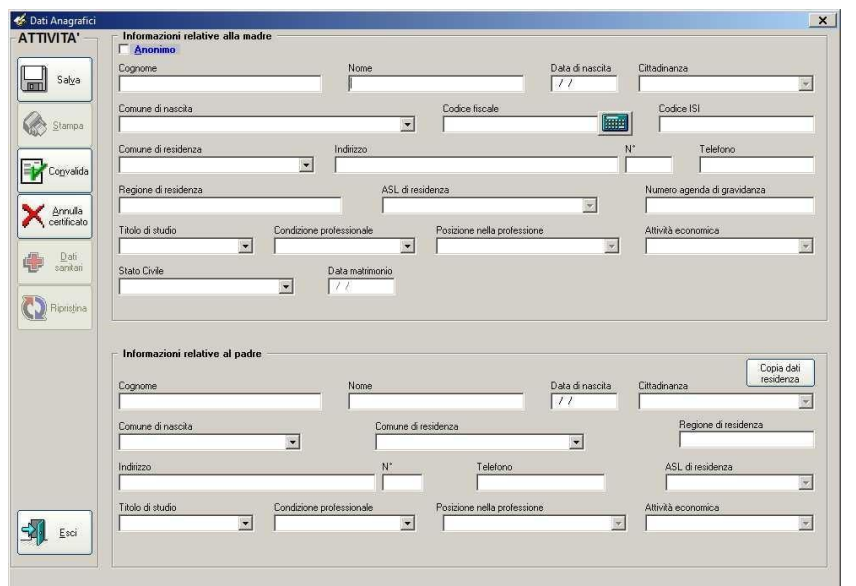

*Fig. 11 – Dati anagrafici* 

#### INDICAZIONI SUI CAMPI

- *"Codice fiscale":* può essere calcolato automaticamente attraverso il tasto • *"Regione di residenza"*: automaticamente compilato in base al Comune di residenza scelto;
- *"ASL di residenza"*: automaticamente compilato in base al Comune di residenza scelto; per la città di Torino la ASL di residenza è automaticamente compilata sulla base dell'indirizzo e numero civico di residenza (vedi capitolo utilizzo dello stradario)
- *"Indirizzo"*: per il comune di Torino è possibile utilizzare lo stradario secondo le modalità descritte nel paragrafo "Utilizzo dello Stradario"
- *"Codice ISI":* da utilizzare al posto del codice fiscale in caso di donne straniere<br>• Dati della *"residenza del padre"* se la residenza è la stessa della madre
- Dati della *"residenza del padre":* se la residenza è la stessa della madre è possibile trasferire i dati attraverso il tasto *"*Copia dati residenza*"* con eccezione del numero di telefono

#### **Anonimato**

<span id="page-16-0"></span>Se la donna intende mantenere l'anonimato i dati obbligatoriamente da inserire sono solo i seguenti:

*Donna italiana* 

• "*Data di nascita*": deve essere indicato solo l'anno di nascita, il giorno e mese sono automaticamente preimpostati a 01-01 come prevede la legge

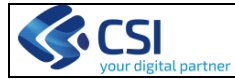

- "*Cittadinanza*": italiana
- "*Comune di nascita*": deve essere indicata solo la provincia
- "*Comune di residenza*": preimpostato a 999
- "*Cognome"*: preimpostato a 999<br>• "*Nome"*: preimpostato a 999
- "*Nome*": preimpostato a 999

#### *Donna straniera*

- "*Data di nascita*": deve essere indicato solo l'anno di nascita, giorno e mese preimpostato a 01-01 come prevede la legge
- "*Cittadinanza*": indicare lo stato estero
- "*Comune di nascita*": indicare lo stato estero (cittadinanza e comune di nascita dovranno dunque essere uguali)
- "*Comune di residenza*": preimpostato a 999
- "*Cognome*": preimpostato a 999
- "*Nome*": preimpostato a 999

Se la madre è anonima obbligatoriamente anche il padre è anonimo. Le regole di gestione dell'anonimato per il padre sono le stesse della madre.

#### <span id="page-17-0"></span>**Utilizzo dello stradario**

Se il comune di residenza è Torino, è possibile utilizzare lo stradario per la scelta guidata dell'indirizzo e, in base al numero civico specificato, della ASL di residenza. Tale funzionalità è prevista sia per i dati anagrafici della donna, sia per quelli del padre. Per utilizzare lo stradario è necessario specificare nel campo indirizzo la strada da ricercare omettendo le parole via, piazza, corso, ecc. (ad es. per ricercare Corso Romania digitare nel campo indirizzo solo Roma). Una volta digitata la parola occorre abbandonare il campo mediante il tasto TAB (o tasto tabulatore) oppure cliccare con il mouse sul campo NUMERO CIVICO. A questo punto se il sistema trova una sola strada valorizza direttamente il campo INDIRIZZO, altrimenti propone una videata nella quale occorre selezionare la strada che si desidera e premere il tasto **Seleziona**. Il sistema riporterà la scelta effettuata nel campo INDIRIZZO.

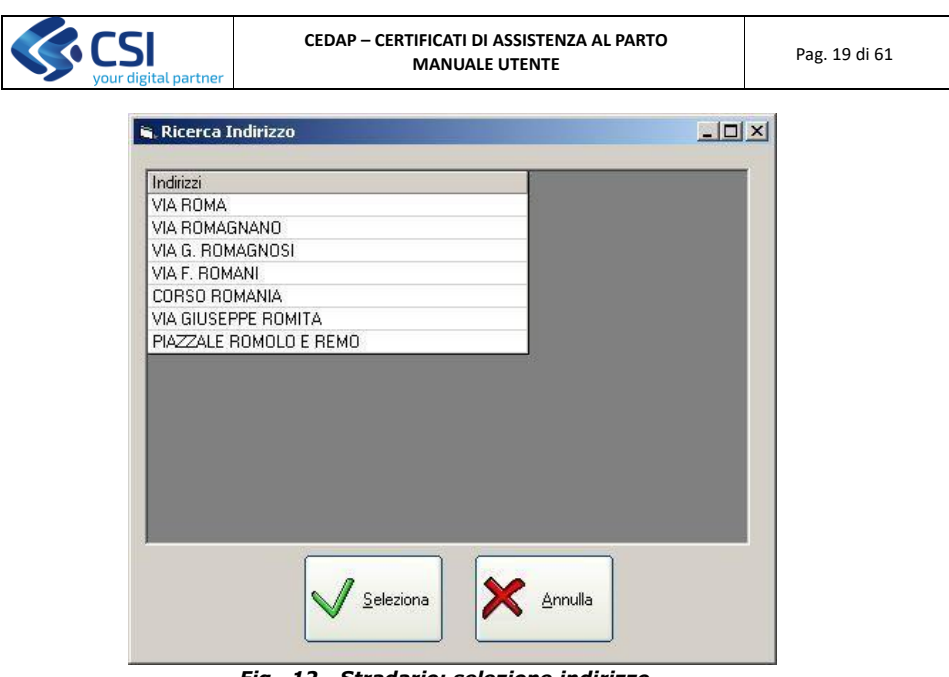

*Fig. 12 - Stradario: selezione indirizzo* 

Per avere in automatico l'ASL di residenza è necessario specificare, a fronte di un indirizzo, il numero civico. Abbandonando il campo con il mouse o con il TAB (o tasto tabulatore) il sistema valorizzerà in automatico l'ASL di residenza se nello stradario è censito il numero civico specificato, altrimenti, nel caso in cui il numero non sia censito, presenterà il messaggio della seguente videata.

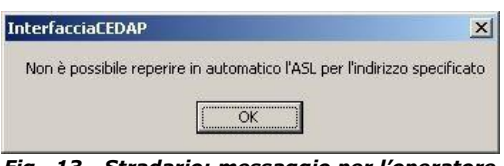

*Fig. 13 - Stradario: messaggio per l'operatore* 

In questo caso il campo andrà valorizzato scegliendo l'ASL opportuna tra quelle proposte nel campo a tendina.

#### *Dati occupazionali*

<span id="page-18-0"></span>Questi dati sono fondamentali al fine delle rielaborazioni statistiche poiché permettono di valutare discrepanze di esiti tra classi socioeconomiche avvantaggiate e quelle svantaggiate. La letteratura scientifica in merito ha evidenziato come la manifestazione di una patologia possa essere legata a specifiche classi sociali che fungono da fattore d'esposizione. In particolare, le classi sociali svantaggiate, con titolo di studio basso e

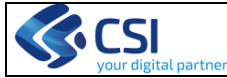

basso reddito possono essere più esposte a certi tipi di patologie rispetto a quelle avvantaggiate e viceversa. I fattori che fungono da concausa sono definiti "determinati della salute". Situazioni di deprivazione socioeconomica materna possano influire negativamente sulla crescita fetale. Evidenziare le classi di mamme a rischio attraverso i dati socio-anagrafici permette di attuare interventi di programmazione sanitaria volti a rimuovere l'effetto dei determinanti in funzione della promozione della salute, attraverso interventi di offerta attiva dei servizi.

- *"titolo di studio"* le **voci** sono quelle utilizzate dall'ISTAT secondo le seguenti definizioni:
	- *Laurea -* conseguita dopo aver completato un corso di laurea di durata dai 3 ai 6 anni (comprende: lauree di I° livello, lauree specialistiche, lauree magistrali, corsi post -laurea, corsi di perfezionamento, scuole di specializzazione, corsi di dottorato)
	- *Diploma scuola media superiore-* conseguito al termine di un corso di scuola secondaria superiore della durata di 4 o 5 anni, che consente l'iscrizione a corsi di istruzione superiore
	- *Diploma scuola professionale -* conseguito al termine di un percorso di studi di tipo professionale (abilitazioni professionali) indipendentemente dalla durata
	- *Diploma scuola media inferiore -* conseguito con il superamento degli esami al termine del ciclo della scuola media inferiore (3 anni)
	- *Licenza elementare -* conseguita con il superamento degli esami al termine del ciclo della scuola elementare (5 anni)
	- *Nessun titolo -* persone che non hanno conseguito nemmeno la licenza elementare
	- *Informazione non comunicata -* si riferisce a tutte quelle situazioni in cui il dato, volontariamente o involontariamente, non viene comunicato.

Nel caso di donne straniere per le quali, a causa delle difficoltà linguistiche e degli ordinamenti scolastici differenti, possono sussistere dubbi fare riferimento alla durata in anni del percorso formativo.

- *"Condizione professionale"* le voci sono quelle utilizzate dall'ISTAT secondo le seguenti definizioni:
	- *occupato -* chi ha una occupazione
	- *disoccupato -* la condizione di non avere un'occupazione nonostante una ricerca attiva della stessa
	- *in cerca di prima occupazione -* chi è alla ricerca di occupazione per la prima volta
	- *casalinga/o -* colei/colui che si dedicano prevalentemente alla cura della famiglia/casa
	- *studente -* chi frequenta un corso di studi
	- *ritirato dal lavoro -* chi ha cessato un'attività lavorativa per raggiunti limiti di età o altra causa (invalidità, altro).
	- *altra condizione -* chi non rientra nelle voci precedenti
	- *informazione non comunicata -* si riferisce a tutte quelle situazioni in cui il dato, volontariamente o involontariamente, non viene comunicato.

A fronte delle donne straniere, che più frequentemente sono coinvolte in mercati del lavoro informale, porre particolare attenzione a come si pone la domanda, ribadendo che essa ha puro scopo informativo e non prevede ripercussioni sul piano giuridico (i

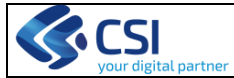

CEDAP sono trasmessi in forma anonima), per fugare eventuali timori che inducano a non dichiarare la reale condizione professionale.

- *"Posizione nella professione"* le voci sono quelle utilizzate dall'ISTAT secondo le seguenti definizioni:
	- *Imprenditore* chi gestisce in proprio un'impresa (agricola, industriale, commerciale, di servizi, ecc)
	- *libero professionista* chi esercita in proprio una professione (notaio, medico, artista, ecc
	- *dirigente* chi ricopre un ruolo con elevato grado di professionalità, autonomia e potere decisionale all'interno di imprese o enti pubblici o privati
	- *impiegato* chi svolge compiti di ufficio con funzioni non direttive;
	- *lavoratore autonomo* chi lavora in proprio con lavoro manuale (commerciante, artigiano, artista)
	- *operaio -*
	- *militari, forze dell'ordine, religiosi -*

#### <span id="page-20-0"></span>*Dati sanitari*

Comprendono l'insieme dei dati relativi alla storia anamnestica personale, famigliare e della gravidanza in corso. L'esattezza e la completezza di questi dati garantisce la possibilità di valutare in senso qualitativo, rapportato agli esiti (morbilità e mortalità materno-fetale), il percorso nascita erogato alle donne in gravidanza e di intervenire con politiche congrue laddove si rilevino delle carenze di servizi.

I dati sanitari sono raccolti su quattro videate: "Controlli in gravidanza", "Anamnesi e decorso gravidanza", "Travaglio/Parto" , "Neonato".

#### <span id="page-20-1"></span>**Controlli in gravidanza**

In questa sezione sono definite le informazioni relative alla gravidanza.

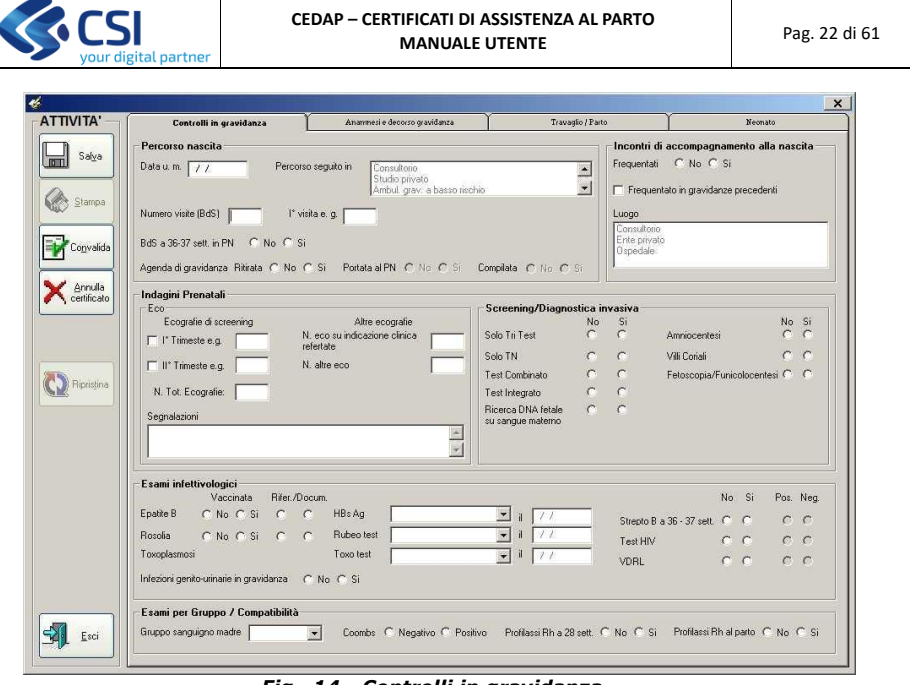

INDICAZIONI SUI CAMPI

*Fig. 14 - Controlli in gravidanza* 

#### **Percorso Nascita**

*"Numero visite (BdS = Bilanci di salute)"*: indicare il numero *totale* delle visite.

Si definisce "visita /Bilancio di Salute in gravidanza" l'incontro tra donna e operatore che segue la sua gravidanza, finalizzato alla verifica dello stato di salute e monitoraggio dell'evoluzione clinica, comprensivo della valutazione degli esami richiesti. Non sono da inserire gli incontri di gruppo, tipo *incontri di accompagnamento alla nascita (IAN)* o informazione su diagnostica prenatale, ecc.

Non sono da inserire le visite specialistiche non ostetriche (internista, endocrinologo, chirurgo, anestesista, ecc…)

Per ridurre la possibilità di errore nella valorizzazione di questo campo è stata introdotta un'allerta quando si esce dal campo o al salvataggio/cambio della pagina che in presenza del valore numero visite = 0 richiede conferma del dato inserito; analogamente è stata inserita un'allerta in caso di decorso fisiologico se le visite sono >8; in caso di decorso patologico se >12. L'allerta vuole semplicemente stimolare una attenzione al dato che se confermato va ovviamente imputato come tale.

Un elevato numero di visite richiede peraltro una verifica sulla variabile "decorso": fisiologico o complicato da rischi /patologie.

• *"Percorso seguito in"*: il concetto di percorso sottolinea la continuità assistenziale lungo la gravidanza. Le voci sono relative ai servizi dedicati all'assistenza alla gravidanza fisiologica e/o patologica:

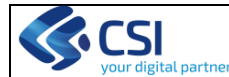

- ➢ Consultorio Familiare,
- Studio privato di ginecologo o ostetrica,
- ➢ Ambulatorio distrettuale o ospedaliero, per la gravidanza a basso rischio
- ➢ Ambulatorio distrettuale o ospedaliero per la gravidanza a rischio*.*

In pratica il dato risponde alla domanda "dove è stata seguita in gravidanza?" E' possibile selezionare più di una voce. Le variabili, infatti, non sono mutuamente escludenti per far emergere:

- o se una donna è stata seguita in più servizi
- o la eventuale progressione della intensità del percorso di cura nel caso di gravidanze in cui subentrano fattori di rischio o la continuità/discontinuità durante tutto il percorso.

Il Consultorio è il servizio multiprofessionale (ostetrica, ginecologo, psicologo, ecc) dedicato alla donna, ad accesso diretto, per la promozione della salute e l'attività di cura primaria (soprattutto nel processo di presa in carico e di invio ai servizi di secondo e terzo livello in una rete integrata di servizi), con caratteristica di offerta attiva dei suoi programmi per la salute della donna, della coppia e della famiglia.

L'Ambulatorio distrettuale di ostetricia-ginecologia è il servizio di "specialistica ambulatoriale" territoriale che risponde alla domanda di visite specialistiche.

- "*età gestazionale prima visita*": la settimana da inserire è quella compiuta (esempio se effettuata a 8 sett. + 3 g., si inserisce 8 settimane), il sistema non accetta e.g. <  $4 \circ > 40.$ 
	- La regola delle settimane compiute vale per tutti i campi che fanno riferimento all'età gestazionale.
- *"BdS a 36-37 settimana in PN":* si intende il Bilancio di Salute fatto presso il Punto Nascita come raccomandato dal Percorso Nascita regionale *"Agenda di Gravidanza":* notifica se la donna:
	- *-* ha ritirato l'Agenda al Consultorio
	- *-* l'ha portata con sé al momento del ricovero per il travaglio/parto
	- *-* se l'Agenda risulta compilata almeno nell'anamnesi e nel diario clinico e quindi utilizzata per il passaggio delle informazioni tra l'assistenza alla gravidanza e l'assistenza al parto.

#### **Incontri di accompagnamento alla nascita**

- *"Incontri di accompagnamento alla nascita":* si valorizza a SI se la donna ha *preso parte a incontri di* accompagnamento alla nascita
- Se vi ha preso parte in gravidanze precedenti
- *"Luogo del corso"*: si indica soltanto se il campo "Incontri di accompagnamento alla nascita" è valorizzato a Sì; è possibile selezionare più di una voce (Consultorio, Ospedale, ente privato)

#### **Indagini prenatali: Ecografie**

*"numero totale ecografie*": viene calcolato automaticamente sommando i valori dei campi: ecografie raccomandate per la gravidanza fisiologica "1° trimestre e.g" e "2°

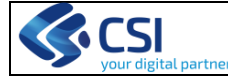

trimestre e.g." + ecografie eseguite con specificata "indicazione clinica" e refertate + tutte le "altre" eventualmente eseguite prima del ricovero per il parto*.* Le ecografie eseguite in corso di ricovero per parto (linee guida SIEOG es valutazione AFI, presentazione) non sono da segnalare.

L'ecografia del I° trimestre e del II° trimestre si intendono con referto scritto. Per queste ecografie deve essere specificata la settimana di e.g. in cui sono state eseguite.

Indipendentemente dall' e.g.,nella voce "indicazione clinica" devono essere valorizzate tutte le ecografie che hanno indicato nel referto il motivo dell'indicazione all'esame come da LG SIEOG. In assenza di tale requisito le ecografie saranno valorizzate nella voce "altre" insieme a quelle che non presentano referto scritto.

Per ridurre la possibilità di errore è stata introdotta un'allerta al salvataggio della pagina che in presenza del valore "Numero totale ecografie = 0" richiede conferma del dato inserito. Analogamente è stata inserita un'allerta in caso di decorso fisiologico se le ecografie sono >4. L'allerta vuole semplicemente stimolare una attenzione al dato che se confermato va ovviamente imputato come tale.

#### **Indagini prenatali: Screening /diagnostica invasiva**

*Screening /diagnostica invasiva*

Sono inseriti tutti i test di screening attualmente disponibili in Regione Piemonte: NT (Traslucenza nucale), tri test, test combinato, test integrato che comprende anche il test integrato sierico. In considerazione della possibilità di screening di alcune cromosomopatie attraverso la ricerca del DNA fetale su sangue materno viene introdotta la voce permettendone la scelta multipla con le voci precedenti.

Con eccezione del DNA fetale su sangue materno, le modalità di screening sono mutuamente escludenti, quando ne viene valorizzata una a SI le altre vengono automaticamente valorizzate a NO. In caso di errore è sufficiente cliccare la modalità corretta e automaticamente si disattivano tutte le altre.

Per quanto riguarda gli esami di diagnostica invasiva è possibile valorizzare più di un esame (es. signora che ha fatto la villocentesi e successivamente fa l'amniocentesi)

#### **Esami infettivologici**

I dati relativi allo screening infettivologico previsto dal profilo regionale Gravidanza fisiologica riguardano:

- *Epatite B e Rosolia per le quali va segnalato se la donna è stata vaccinata e se la vaccinazione è riferita dalla donna o documentata da un certificato;*
- *Esecuzione o meno dei test relativi a HBsAg, Rubeo, Toxo per i quali va specificato l'esito e la data di esecuzione del test;*
- *Test HIV, VDRL*, *Ricerca Streptococco (tampone vagino-rettale a 36-37 settimane e.g.)* per i quali va riportato se i test sono stati eseguiti e l'esito (positivo o negativo) degli stessi

Inserita nuova voce "Infezioni genito-urinarie in gravidanza" da valorizzare a SI in presenza di Urocoltura positiva o in presenza di infezioni genitali diagnosticate clinicamente e trattate.

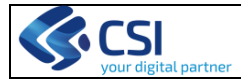

## **Esami per gruppo/incompatibilità**

le voci sono: *"Gruppo sanguigno della madre"; "Test di Coombs"; "Profilassi Rh a 28 settimane"* introdotta dalla DGR 38-11960 (4/08/2009) per tutte le donne con emogruppo Rh negativo; "*Profilassi al parto" in presenza di incompatibilità maternofetale.* 

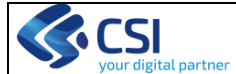

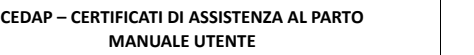

Pag. 26 di 61

#### <span id="page-25-0"></span>**Anamnesi e decorso gravidanza**

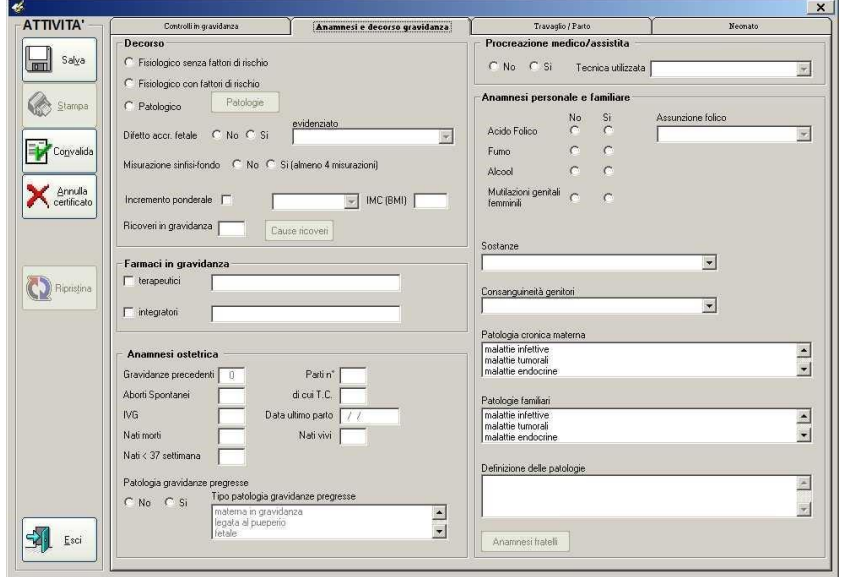

*Fig. 15 – Anamnesi e decorso gravidanza* 

#### **Decorso**

il campo rappresenta la sintesi del decorso **prima** del travaglio/parto e dà conto del percorso assistenziale seguito: assistenza di base, assistenza addizionale, assistenza addizionale e/o specializzata. L'assistenza di base alla gravidanza fa riferimento al profilo assistenziale della Regione Piemonte che a sua volta è stato redatto sulla base delle raccomandazioni contenute nell' "Antenatal Care marzo 2008 del NICE. L'assistenza addizionale e specialistica segue percorsi specifici per la situazione clinica che spesso richiedono un maggior numero di visite e di esami.

- *"decorso fisiologico senza fattori di rischio":* gravidanza che ha seguito il percorso assistenziale di base proprio della fisiologia in assenza di fattori anamnestici o clinici di rischio o patologici
- *"decorso fisiologico con fattori di rischio":* in presenza di elementi anamnestici che avrebbero potuto condizionare l'evoluzione della gravidanza, che hanno pertanto richiesto assistenza addizionale (es. madre affetta da diabete tipo 1 e 2, cardiopatia, coagulopatia, epilessia, ecc);

Gli elementi di rischio rilevati vanno specificati nella sezione "anamnesi personale/familiare" vedi pagina seguente;

• *"decorso patologico"* in presenza di elementi di patologia insorti durante la gravidanza (es ipertensione indotta dalla gravidanza 642.30, diabete gestazionale 648.80, ecc…).

Il rischio attuale **non** si riferisce all'eventuale presenza di rischio per il parto.

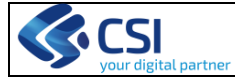

Quando viene valorizzato "decorso patologico" si attiva il tasto Patologie per specificare la patologia/e secondo la Classificazione Internazionale ICD9CM, versione 2007 attualmente in uso per lo stato italiano, (sono presenti 5 spazi per le pluripatologie). La tendina presenta le situazioni cliniche compresi nel capitolo "**Complicazioni principalmente correlate alla gravidanza**" che comprendono anche le situazioni di patologia generale che possono avere ripercussioni sulla gravidanza (es. ipertensione essenziale benigna 642.00; diabete 648.00, ecc).

*Se la parte anamnestica del Cedap viene compilata al BdS delle 36 settimane, poiché elementi di rischio potrebbero insorgere tra il momento del controllo e il termine, il dato deve essere rivalutato ed eventualmente corretto.* 

- **"***Difetto di accrescimento fetale"***:** il dato finora ha evidenziato una significativa sottostima rispetto all'atteso e sovente in contrasto con il peso del neonato e la valutazione di adeguatezza o meno all'e.g. fatto al momento della nascita. Per aumentare la sensibilità del dato si è introdotta una specifica che richiama l'attenzione dell'operatore, in essa si richiede l'epoca in cui è stata posta diagnosi di scarsa crescita.
	- **•** prima delle 32 sett e.g.<br>• tra 32 e 36 sett di e g
	- tra 32 e 36 sett di e.g.
	- tra 37 e 40 sett di e.g. **solo** alla visita d'accettazione
- *"incremento ponderale"*: *sono state inserite classi di incremento* (*<10; 10-15; 1620; >20)*
- *obbligatorio il valore dell'Indice di Massa Corporea (IMC) secondo le indicazioni del Profilo regionale*.
- La misurazione Sinfisi fondo deve essere valorizzata a SI solo se fatta in maniera sistematica in almeno 4 misurazioni
- "*ricoveri in gravidanza*": è stato introdotto un controllo al salvataggio della pagina per ridurre la possibilità di errore. In presenza di valori superiori a 10 viene richiesta la conferma del dato inserito.

Se c'è stato perlomeno un ricovero (valore è superiore a 0) si attiva il tasto Causa ricoveri per specificare i motivi dei ricoveri secondo la Classificazione Internazionale ICD9CM, sempre con riferimento alle voci del capitolo "Complicazioni principalmente correlate alla gravidanza" riportate integralmente nella tendina.

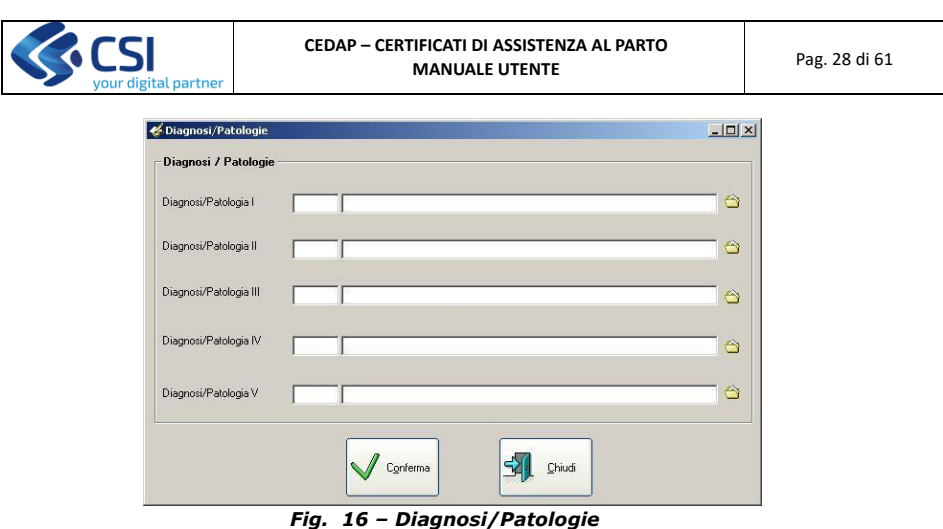

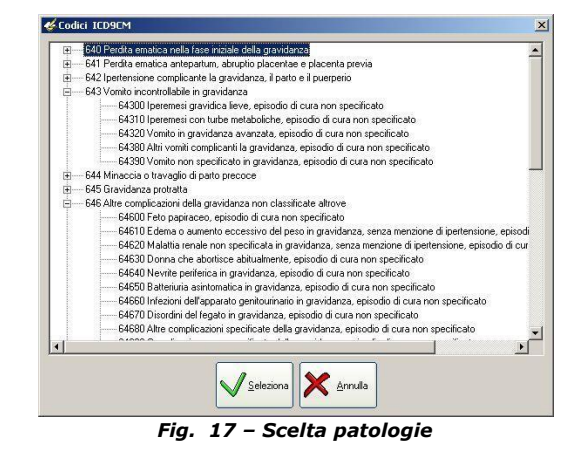

Individuata la patologia cliccare il tasto Seleziona

#### **FARMACI IN GRAVIDANZA**

Vanno distinti tra farmaci *"integratori"* e *"terapeutici"*. Alcuni farmaci potrebbero essere attribuiti ad entrambe la modalità. Esempio: il ferro è da considerare terapeutico in caso di diagnosi di anemia materna in gravidanza, in tutti gli altri casi è da considerare integratore.

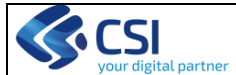

L'ACIDO FOLICO, non va inserito in questa sezione ma in quella apposita nel riquadro **anamnesi personale**.

#### **ANAMNESI OSTETRICA**

- *"Gravidanze precedenti"*: il numero di gravidanze precedenti è calcolato automaticamente dal sistema sulla base dei valori assegnati al numero di Aborti spontanei + IVG + Parti
- *"Numero parti precedenti":* per ridurre la possibilità di errore è stato introdotto un controllo al salvataggio della pagina che in presenza di valori superiori a 9 richiede conferma del dato inserito
- *"Data ultimo parto"*: è possibile valorizzarla soltanto se il campo *"Parti n°"* è maggiore di 0
- *"TC n°":* il numero dei tagli cesarei è una specificazione relativa alla modalità con cui sono avvenuti i parti. Ovviamente il campo si attiva solo se il numero dei parti precedenti è maggiore di 0. Il n° TC non può mai essere superiore al numero parti
- Esiti dei parti precedenti *"Nati vivi", "Nati morti", "Nati prematuri <37 settimane di e.g"*
- *"Patologia gravidanze pregresse"* è il campo per evidenziare la presenza di rischio ostetrico legato a gravidanze precedenti, distinguendo tra **patologia materna in gravidanza – patologia legata al parto – patologia legata al puerperio – patologia fetale,** con possibilità di scelta multipla.

**Procreazione medico assistita:** si intendono le tecniche mediche e biologiche che permettano la riproduzione al di fuori dei processi naturali, per soddisfare il desiderio di riprodursi di una coppia. Ai sensi della legge italiana 40/2004, fanno parte della Procreazione Medicalmente assistita tutte le metodiche di Primo (inseminazione intrauterina), di Secondo [\(FIVET](http://it.wikipedia.org/wiki/FIVET) [e](http://it.wikipedia.org/wiki/FIVET) [ICSI\)](http://it.wikipedia.org/wiki/ICSI) e di Terzo livello (metodiche che richiedono il prelievo chirurgico degli spermatozoi).

#### **ANAMNESI PERSONALE E FAMILIARE**

Nella sezione sono raccolti i dati relativi agli stili di vita correlati al decorso e agli esiti della gravidanza rispetto ai quali esistono specifici programmi assistenziali in Regione Piemonte

- *"Acido folico":* se la risposta è affermativa va specificato in "*assunzione folico*" se l'assunzione è avvenuta - solo prima del concepimento -
- solo durante la gravidanza -; sia prima che durante la gravidanza
- "Fumo": si intende il fumo in gravidanza o "*Alcool":* si intende l'assunzione in gravidanza
- *"Sostanze"* va specificata la sostanza all'interno della tendina che elenca le sostanze che danno dipendenza.
- è stata introdotta la voce *"Mutilazioni genitali femminili"* con riferimento alla formazione specifica fatta dalla Regione Piemonte nel 2016

Sono inoltre previsti i campi per le specifiche dell'anamnesi patologica utili per il passaggio di informazioni per l'assistenza al neonato, per la compilazione *del foglio di sintesi dati da Cedap* e per la compilazione del foglio di *sintesi del Percorso Nascita* della puerpera.

*"PATOLOGIA CRONICA MATERNA":* il campo richiede l'attribuzione delle eventuali patologie presenti alle macrocategorie della Classificazione Internazionale delle Malattie (ICD9CM):

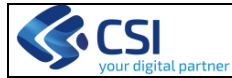

**CEDAP – CERTIFICATI DI ASSISTENZA AL PARTO** MANUALE UTENTE **MANUALE UTENTE** Pag. 30 di 61

- malattie infettive
- malattie "tumorali
- malattie endocrine
- malattie nutrizionali • malattie metaboliche
- malattie immunologiche
- malattie ematologiche
- malattie di natura psichiatrica<br>• malattie neurologiche
- 
- malattie neurologiche<br>• malattie organi di sen • malattie organi di senso
- malattie cardiovascolari
- malattie respiratorie
- 
- malattie gastrointestinali
- malattie renali/tratto urogenitale
- malattie muscolo-scheletriche
- malattie dermatologiche • malformazioni congenite
- 
- traumi

con successiva specificazione della malattia nel riquadro denominato **"Definizione delle patologie"** (testo libero).

#### Modalità di compilazione patologie

E' possibile inserire direttamente il codice della patologia, se conosciuto, in questo caso il sistema riporta la relativa descrizione; oppure cliccare sulla cartellina a destra del campo. In questo caso si apre l'elenco patologie della Classificazione internazionale ICD9CM dal quale è necessario selezionare sempre il livello più specifico.

Se nell'anamnesi ostetrica si sono evidenziati precedenti parti si attiva il pulsante Anamnesi fratelli in cui si richiede di specificare età attuale, sesso, modalità e durata dell'allattamento, presenza di eventuali patologie

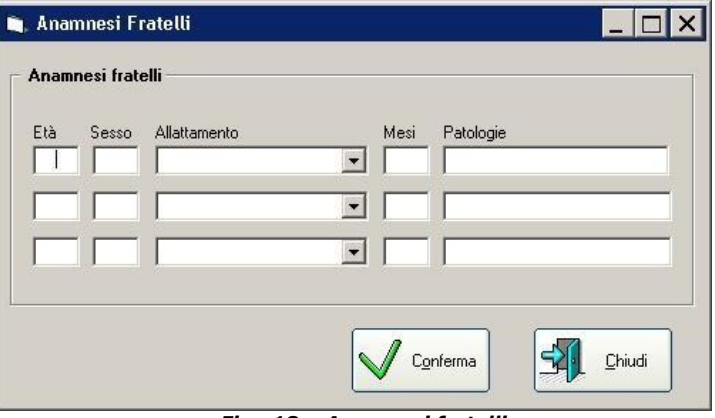

*Fig. 18 – Anamnesi fratelli* 

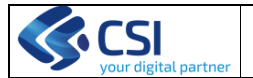

**CEDAP – CERTIFICATI DI ASSISTENZA AL PARTO** MANUALE UTENTE **MANUALE UTENTE** Pag. 31 di 61

#### <span id="page-30-0"></span>**Travaglio/parto**

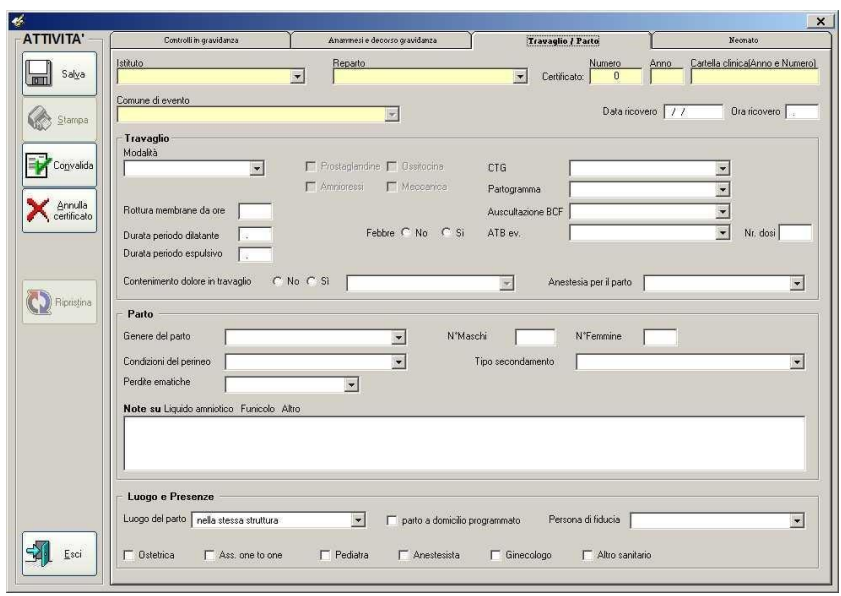

*Fig. 19 – travaglio/parto* 

#### INDICAZIONI SUI CAMPI

La videata su travaglio/parto inizia con i dati relativi alla struttura in cui avviene il parto

- *"Istituto"*: il campo è valorizzato automaticamente sulla base dell'Istituto di appartenenza dell'operatore che sta inserendo i dati
- *"Comune di evento"*: se il parto è avvenuto nella struttura è valorizzato in automatico dal sistema; se invece il parto è fuori struttura l'operatore deve scegliere dall'elenco comuni
- *"Numero certificato parto":* può essere attribuito dal sistema in automatico sulla base dell'anno e dell'Istituto di appartenenza dell'operatore al momento del primo salvataggio del certificato; oppure è possibile inserirlo manualmente, in questo caso il sistema controlla che il numero non sia già esistente in archivio dopodiché lo attribuisce
- *"Numero cartella clinica":* numero della Scheda di dimissione ospedaliera relativa alla madre deve riportare tutti i 10 numeri che identificano la cartella clinica materna. Si rammenta che la difformità del dato "*numero cartella clinica*", riportato sul Cedap, rispetto alla cartella clinica in cui il certificato viene archiviato, può costituire elemento di criticità in eventuali contestazioni medicolegali. Il formato richiesto è *Anno + Numero* (ad es. 2017000001). Si ricorda che è anche possibile, una volta posizionati nel campo, inserire il dato utilizzando un lettore ottico per leggere il codice a barre della cartella.

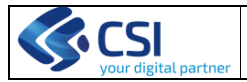

#### **TRAVAGLIO**

*"Modalità travaglio":* si intende la modalità con cui si è svolto il travaglio. La scelta va fatta tra le voci mutuamente escludenti che compaiono nella tendina:

- **assente** si riferisce ad un travaglio di parto NON INSORTO al quale segue pertanto un "*taglio cesareo"*. Quando si sceglie questa modalità *di travaglio* si disattivano tutti i campi che riguardano il travaglio ed il parto spontaneo (esempio: partogramma, analgesia per il parto, ecc.)
- **spontaneo** si riferisce ad un travaglio insorto spontaneamente e decorso senza l'ausilio di alcun tipo d'intervento (farmacologico o meccanico).
- **indotto** si riferisce all'uso di interventi strumentali o farmacologici finalizzati a provocare artificialmente l'inizio del travaglio. Alla modalità *"Indotto"* potrebbe anche essere associato un *"taglio cesareo"* quando l'induzione non ha successo. Se il travaglio è indotto va specificata la tecnica della induzione: prostaglandine – ossitocina – amniorexi – meccanica; altre tecniche che esulano da quelle per le quali ci sono evidenze vanno eventualmente segnalate nello spazio "Note" per una valutazione interna al Punto nascita;
- **spontaneo + accelerazione** si riferisce ad un travaglio insorto spontaneamente che viene accelerato o corretto nella sua evoluzione (ad esempio quando la linea di dilatazione del partogramma risulta patologica) ("Intrapartum care", NICE 2007). Questo tipo di travaglio può esitare in "*parto spontaneo"*, "*taglio cesareo urgente"*, "*parto operativo"* o "*altro"*.
- **indotto + accelerazione** si riferisce ad un travaglio che in seguito a induzione, viene accelerato o corretto nella sua evoluzione (ad esempio quando la linea di dilatazione del partogramma risulta patologica) ("Intrapartum care", NICE 2007). Questo tipo di travaglio può esitare in "*parto spontaneo"*, "*taglio cesareo"*, "*parto operativo"* o "*altro".*
- "*CTG*"
- "*Partogramma*": è considerato "*normale"* un partogramma in cui i tempi d'evoluzione del travaglio sono contenuti lungo le linee di dilatazione cervicometriche di Friedman o a destra della linea di dilatazione e di azione nel caso di un partogramma OMS. Di solito un partogramma alterato richiede l'uso di interventi strumentali o farmacologici.
- "*BCF*"
- *"ATB in travaglio":* se somministrato antibiotico in travaglio specificare all'interno della tendina:
	- per Strepto entro 4 ore dal parto
	- per Strepto prima di 4 ore dal parto
	- Altro per qualsiasi altra indicazione
- Numero di dosi-antibiotico somministrate
- *"Contenimento dolore in travaglio"* se valorizzato a SI specificare la tecnica prevalente usata, scegliendo tra quelle su cui esistono evidenze: calore; acqua; massaggio; protossido di azoto; farmaci; analgesia peridurale; altro in cui far

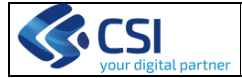

confluire eventuali altre metodiche (e. ipnosi) attualmente non comprese tra le tecniche EB.

• "*Anestesia"* si intende l'uso di farmaci utilizzato per consentire agli operatori di intervenire chirurgicamente (TC). La voce va specificata tra le opzioni di: narcosi, intesa sempre con intubazione oro-tracheale - peridurale – combinata CSE spinale;

*Il campo Note su liquido amniotico, funicolo, altro* è a disposizione per annotazioni. Si rammenta che se si vuole successivamente leggere questi dati in termini di frequenza dei fenomeni annotati bisogna adottare dei termini univoci (es indicare il colore del liquido amniotico, la presenza di giri o anomalie del funicolo)

#### **PARTO**

- *"genere del parto":* le voci di riferimento sono semplice o plurimo
- *"condizioni del perineo":* le voci di riferimento sono: intatto; episiotomia; Abrasione/Lacerazione di I°; Lac.II°; Lac. III° grado.
- *"tipo di secondamento":* le voci di riferimento sono: spontaneo completo; spontaneo incompleto; manuale.
- E' stata introdotta la voce "perdite ematiche" nelle prime due ore dopo il parto con specifica sui quantitativi <500; 500-1000; 1001-1500; >1500.

#### **LUOGO E PRESENZE**

• *"Luogo del parto"* il campo richiede di specificare se il parto è avvenuta *"nella struttura*" = Punto Nascita dell'Ospedale da cui si sta elaborando il Cedap o *"fuori struttura"* se il parto è avvenuto altrove*.*

Nel caso di parto *"fuori struttura*" questo può essere espressione della scelta della donna e va quindi valorizzato il campo *"domicilio programmato"* altrimenti viene ascritto al ritardo di accesso in ospedale (abitazione privata, strade, mezzi di trasporto, istituto di cura, altra struttura di assistenza, altro)

#### **Nel caso di parto fuori struttura il Cedap va comunque inserito nel flusso computerizzato da parte dell'ospedale di riferimento.**

- *"assistenza one to one"*: esprime la continuità assistenziale dello stesso professionista con la donna durante tutto il travaglio. In considerazione della turnistica che potrebbe rendere impossibile una assistenza continuativa da parte della stessa ostetrica o medico, si valorizza a SI anche nel caso di sostituzione al cambio turno da parte di un collega che condivide la stessa filosofia d'assistenza.
- Per quanto riguarda l'assistenza nell'immediato post partum si differenzia:
	- *"pelle-pelle"* da valorizzare a SI quando il piccolo è posto immediatamente sull'addome della mamma senza alcuna interruzione del contatto tra mamma e neonato
	- *"al seno nella prima ora"* da valorizzare a SI se il neonato raggiunge il seno e succhia entro la prima ora di vita (secondo le indicazioni OMS).

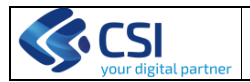

**CEDAP – CERTIFICATI DI ASSISTENZA AL PARTO** MANUALE UTENTE **MANUALE UTENTE** Pag. 34 di 61

#### <span id="page-33-0"></span>**Parto e Neonato**

L'ultima sezione è quella relativa al neonato. In questa sono raccolte le informazioni relative ad un neonato e la sua identificazione nell'ambito del certificato di assistenza al parto (il numero d'ordine). Nella parte bassa della videata l'applicativo, mediante l'utilizzo dei tasti "freccia", permette di gestire parti gemellari nell'ambito dello stesso certificato. Utilizzando queste funzionalità l'operatore può "navigare" tra le informazioni di tutti i neonati venuti alla luce nell'ambito di uno stesso parto.

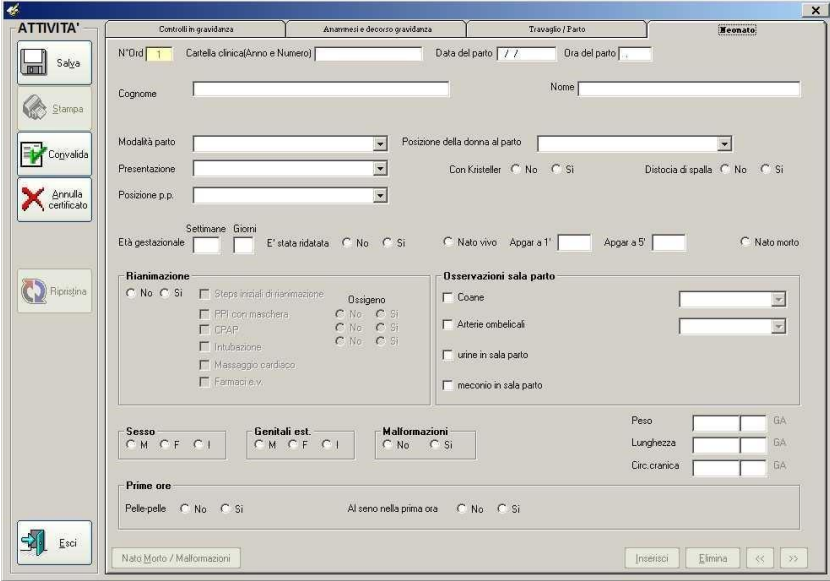

*Fig. 20 – Neonato* 

## INDICAZIONI SUI CAMPI

- *"Numero d'ordine":* è un campo non digitabile; indica, in caso di parti plurimi, la cronologia delle nascite
- "*Tipo di parto*" le voci di riferimento sono: spontaneo; TC programmato; TC urgente; vaginale operativo forcipe; vaginale operativo ventosa.
- se viene valorizzato il parto spontaneo si attivano i campi
- *"presentazione p.p.":* vertice podice fronte bregma faccia spalla
- *"posizione p.p.":* Iliaca sx ant. (ISA) Iliaca dx ant. (IDA) Iliaca sn. Post.(ISP) – Iliaca dx. post. (IDP) – Iliaca sx. trasversa (IST) –Iliaca ds, traversa (IDT) – non rilevata
- *"posizione della donna al parto"*: verticale; laterale; carponi; supina; in acqua.
- "Kristeller" : se viene praticata la manovra **D** se viene valorizzato taglio cesareo si attivano:
- *"indicazioni" da reperire all'interno dei codici ICD9CM apribili con l'icona*

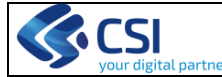

- *"presentazione p.p.":* vertice podice fronte bregma faccia spalla
- se viene valorizzato un parto operativo si attivano:
	- "*indicazioni*" da reperire all'interno dei codici ICD9CM apribili con l'icona
	- *"presentazione p.p.":* vertice podice fronte bregma faccia spalla
	- *"posizione p.p.":* ISA IDA ISP IDP IST –IDT non rilevata
- Introdotta la voce *"distocia di spalla"*
- *"Età gestazionale" in settimane compiute e giorni:* è stato eliminato il calcolo che il programma faceva automaticamente sulla base della data dell'ultima mestruazione, pertanto il campo va valorizzato manualmente specificando se è intercorsa o meno una ridatazione
- "*Vitalità*":
	- "*nato morto*" la definizione di nato morto adottata per l'inserimento dei dati nel CeDap, è quella proposta dall'OMS relativa ad un feto senza attività vitale con peso alla nascita superiore o uguale ai 500 grammi ed una età gestazionale di almeno 22 settimane. ("Neonatal and Perinatal mortalità" -WHO, 2006).
	- *"Nato vivo"* si richiede in questo caso la valorizzazione del campo "*Apgar a 1' e a 5'*" e se ha avuto necessità o meno di rianimazione.
	- *Rianimazione neonatale:* i campi relativi agli interventi di rianimazione neonatale sono stati adeguati alle indicazioni del gruppo di studio Rianimazione Neonatale della Società Italiana Neonatologia (SIN):
	- *Steps iniziali di rianimazione*  - *PPI con maschera*
	-
	- *CPAP*
	- *intubazione tracheale*
	- *massaggio cardiaco farmaci e.v.)* che si attivano solamente se si è valorizzato a SI il campo Rianimazione. Accanto alle voci di rianimazione respiratoria va specificato oltre alla modalità anche se eseguita con O2 o senza.

A fronte del persistere di un certo numero di situazioni discordanti tra il valore del punteggio di Apgar e l'effettuazione o meno di rianimazione neonatale sono presenti degli allerta all'uscita dal campo in cui si ribadisce che i valori devono essere compresi tra 0 e 10. Se il valore inserito è <2 l'allerta è "Attenzione. Verificare il valore Apgar. Continuare? SI - NO" in cui l'operatore può confermare l'esattezza del dato inserito. Prestare attenzione alla coerenza tra il valore dell'Apgar e il ricorso o meno a tecniche di rianimazione.

- *"Malformazioni":* si ricorda che il periodo di tempo concesso per la chiusura del Cedap = 10 giorni dal parto dovrebbe consentire di inserire i dati relativi anche alle eventuali malformazioni non immediatamente evidenti al momento della nascita.
- *"..GA":* il valore di adeguatezza o meno all'età gestazionale per peso, lunghezza e circonferenza cranica è calcolato automaticamente dal sistema sulla base delle griglie antropometriche elaborate dalla Società Italiana di Neonatologia IneS

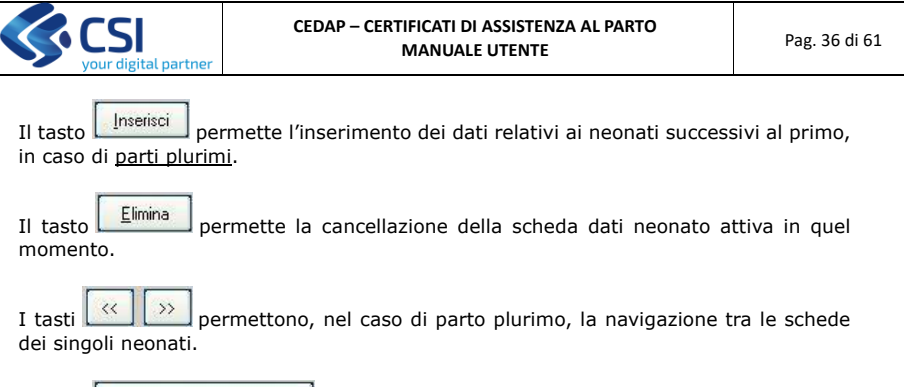

Il tasto **come alla videata relativa alla sezione delle** Malformazioni. Questa funzionalità è disponibile solo se è stato indicato SI nel campo Malformazioni oppure è stato selezionato il campo NATO MORTO

## <span id="page-35-0"></span>**Nato morto/Malformazioni**

La sezione raccoglie le informazioni che, integrando quelle delle sezioni comuni a tutti i Cedap, possono permettere di analizzare l'evento natimortalità e/o la presenza di malformazioni alla nascita.

<span id="page-35-1"></span>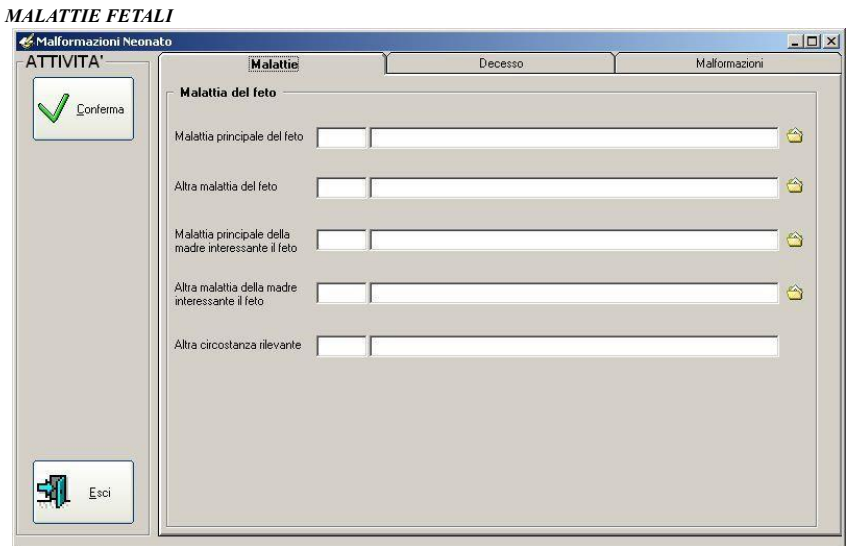

*Fig. 21 – Malattie neonato* 

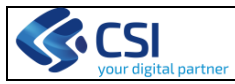

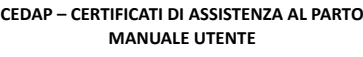

**D**<br>Pag. 37 di 61

La videata richiede di dettagliare se erano state segnalate una o più condizioni morbose del feto + una o più condizioni morbose della madre con interessamento del feto o la presenza di altra circostanza rilevante

E' possibile inserire direttamente, se conosciuto, il codice ICD9-CM in questo caso il sistema riporta la relativa descrizione; oppure cliccare sulla cartellina a destra del campo. In questo caso si apre l'elenco patologie della Classificazione Internazionale delle malattie ICD9CM, dal quale è necessario selezionare sempre la voce più specifica.

#### <span id="page-36-0"></span>*DECESSO*

In questa videata sono richieste una serie di informazioni che riguardano il decesso, le sue modalità, il tipo di interventi eseguiti (autopsia, ecc.) con i relativi referti.

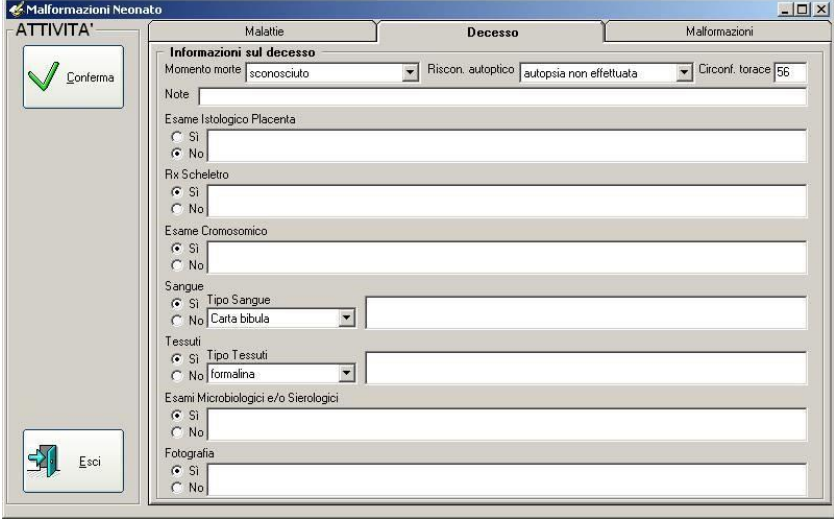

*Fig. 22 – Decesso* 

Dalla finestra dei Parametri di Stampa sarà inoltre possibile stampare la "Scheda Neonato Morto".

## *MALFORMAZIONI*

<span id="page-36-1"></span>Nell'ultima videata sarà possibile inserire/visualizzare le informazioni relative ad eventuali malformazioni del neonato. Anche in questo caso, l'operatore potrà indicare direttamente il codice ICD9CM oppure scorrere le informazioni descrittive che riguardano le malformazioni diagnosticate utilizzando gli appositi tasti funzionali all'interno dei quali è riportata la classificazione ICD9CM, capitolo 14 specifico sulle malformazioni.

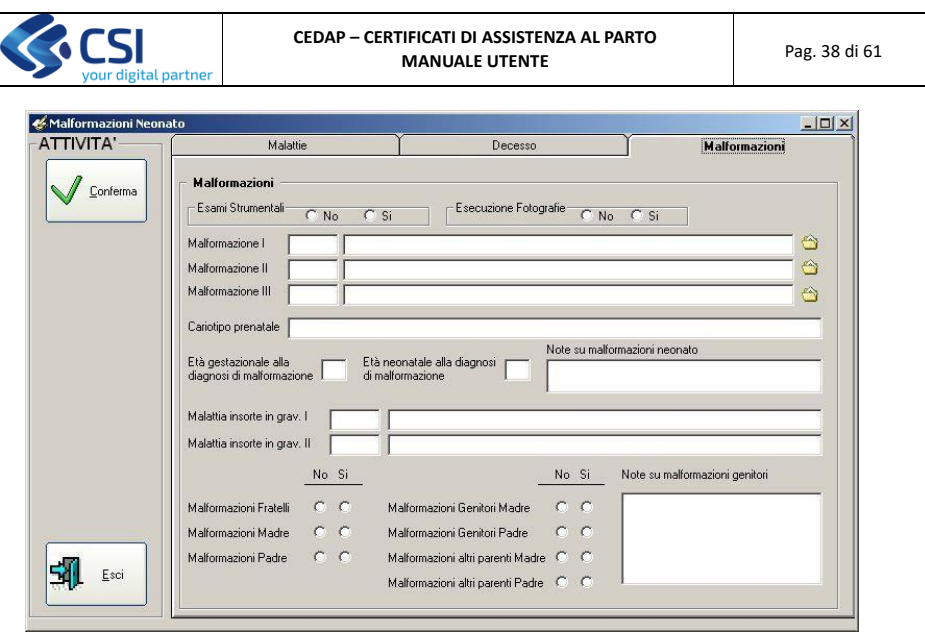

*Fig. 23 – Malformazioni* 

La videata consente di segnalare la presenza di una, due, tre malformazioni del neonato; richiede di specificare l'epoca in cui è stata fatta la diagnosi (prenatale specificando la settimana di e.g, oppure l'età in giorni se la diagnosi è stata posta dopo la nascita) e l'eventuale presenza di malattie insorte durante la gravidanza.

Viene richiesto inoltre di indagare la presenza o meno di malformazioni nei fratelli, nei genitori, nei nonni materni e paterni o in altri parenti da parte di madre o di padre.

## <span id="page-37-0"></span>*Salva certificato*

Dopo aver premuto il tasto SALVA appare la videata seguente.

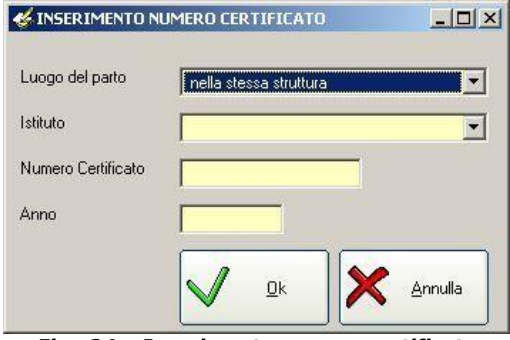

*Fig. 24 – Inserimento numero certificato* 

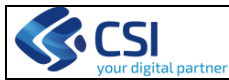

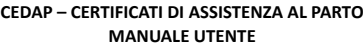

Pag. 39 di 61

All'atto del SALVATAGGIO possono scattare delle allerta nel caso in cui i campi ritenuti obbligatori per il salvataggio non siano stati valorizzati. Analogamente le allerta potrebbero esserci per incongruenze nei dati inseriti. Fino a quando non si correggono le incongruenze o non si inseriscono i dati richiesti il certificato non potrà essere salvato.

#### INDICAZIONI SUI CAMPI

- *"Luogo del parto"*: scegliere tra i valori proposti nella tendina (nella stessa struttura - Se si seleziona la voce "nella stessa struttura" indicare nel campo Istituto la struttura in cui si è verificato l'evento; negli altri casi non viene chiesto di indicare l'Istituto
- *"Istituto"*: luogo in cui è avvenuto il parto
- *"Numero certificato"*: l'attribuzione del numero dipende dal profilo utente. Se all'operatore è assegnata la modalità di registrazione Automatica il numero è attribuito automaticamente dal sistema; se invece all'operatore è assegnata la modalità Manuale, il numero è attribuito dall'operatore. Se il certificato viene salvato con un numero provvisorio questo andrà modificato nel momento in cui avverrà il parto. Agli eventi di parto accaduti esternamente all'Istituto è sempre attribuito un numero automatico.

#### <span id="page-38-0"></span>*Stampa certificato*

Una volta aperto il certificato, è possibile, tramite la funzione **Stampa**, stampare il certificato di assistenza al parto e alcuni documenti correlati.

L' operatore, dopo aver scelto il certificato di suo interesse, potrà stampare:

- il **CEDAP** completo o soltanto la parte (foglio) che desidera
- l'Attestazione di nascita da presentare all' ufficio di stato civile
- la **Scheda per il reparto di Neonatologia** che riporta una sintesi dei dati contenuti nel CEDAP completo
- la **Dichiarazione per l'INPS**
- Sintesi dati da Cedap
- la scheda per **l'Accettazione Neonato**
- la **Dichiarazione di Nascita** (solo se abilitati)
- la **Scheda Neonato Morto** (abilitato solo se almeno uno dei neonati è nato morto)
- **Sintesi del Percorso Nascita** da allegare alla Agenda di Gravidanza
- **Referto del BdS** delle 36 settimane

Alcuni dei documenti richiedono l'integrazione con dei dati che poi compariranno sul foglio stampato (ad. Es. Attestazione di nascita, Dichiarazione di nascita). Di ogni documento richiesto sarà possibile indicare il numero di copie che si vogliono stampare e visionare l'anteprima di stampa.

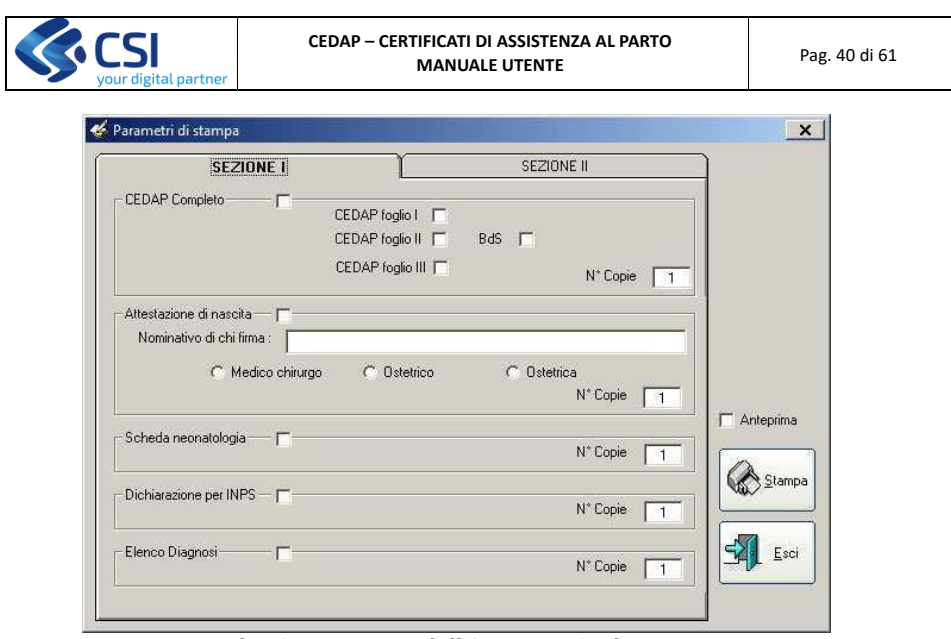

*Fig. 25 – Parametri di Stampa – Sezione I*

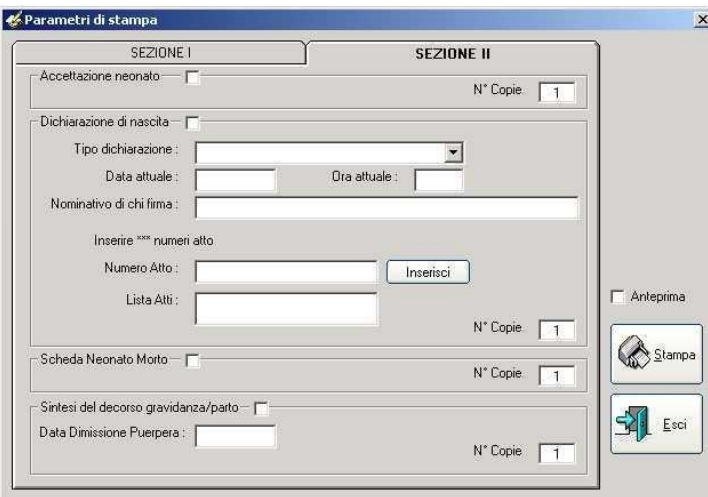

*Fig. 26 – Parametri di Stampa – Sezione II* 

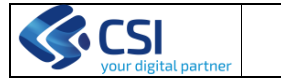

<span id="page-40-0"></span>*Convalida certificato*

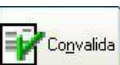

Tramite il tasto l'operatore abilitato può convalidare il certificato. L'operazione di convalida rende il certificato disponibile per la spedizione al Ministero e pertanto. non più modificabile.

Se il certificato risulta non essere convalidabile in quanto privo dei dati obbligatori o di incongruenza fra dati inseriti, il sistema visualizza l'elenco delle informazioni mancanti o anomalie con anche l'indicazione della sezione in cui si trova il dato, come da videata seguente.

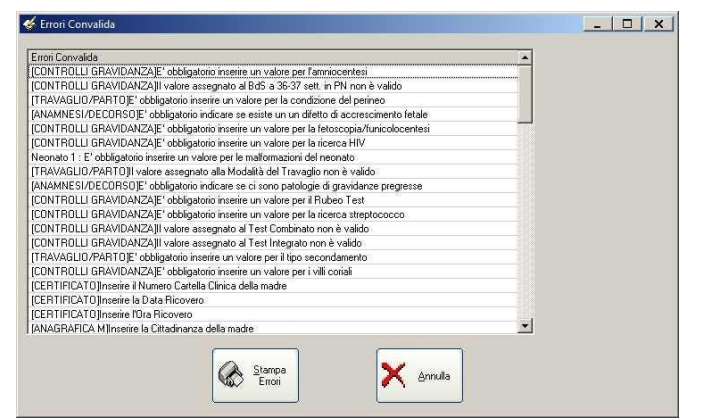

*Fig. 27 – Elenco Errori Convalida* 

E' possibile stampare l'elenco delle informazioni mancanti o anomalie.

**N.B.** nel nuovo applicativo sono stati eliminati tutti i valori di default che precedentemente avevano generato errori. Tutti i campi obbligatori devono pertanto essere valorizzati pena la non accettazione del Cedap.

#### <span id="page-40-1"></span>*Annulla certificato*

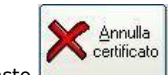

Il tasto consente all'operatore abilitato di annullare un certificato inserito erroneamente. Una volta annullato un certificato è possibile eventualmente inserirne un altro attribuendo a questo lo stesso numero certificato di quello annullato.

<span id="page-40-2"></span>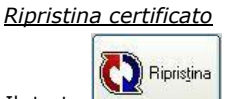

precedentemente:

Il tasto permette all'operatore abilitato di ripristinare un certificato

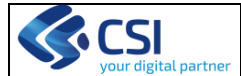

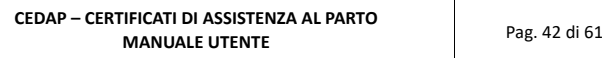

- convalidato (e non ancora inviato al Ministero)
- annullato
- convalidato e poi annullato

Per ripristino s'intende riportare il certificato al suo stato precedente come da tabella seguente:

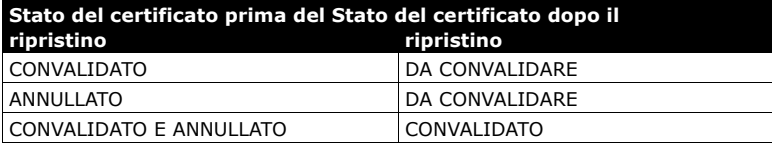

## <span id="page-41-0"></span>**Stampa certificato vuoto**

La funzione permette di stampare copie vuote del certificato di assistenza al parto da utilizzare presso Punti Nascita non dotati di supporti informatici.

## <span id="page-41-1"></span>**Convalida multipla dei certificati**

La funzione permette di visualizzare l'elenco (*Tutti* o solo quelli *Da Convalidare* a seconda di cosa si indica nella sezione Visualizza) dei certificati nell'arco temporale specificato per convalidarli.

L'operatore abilitato inserisce le date prescelte e clicca sul tasto Ricerca certificati. Appare la lista dei certificati per il periodo scelto. Si selezionano uno o più certificati cliccando sulla tabella in corrispondenza del certificato e si preme il tasto Convalida. Il sistema verifica la congruenza dei dati e segnala eventuali informazioni mancanti o anomalie che ne impediscono la convalida.

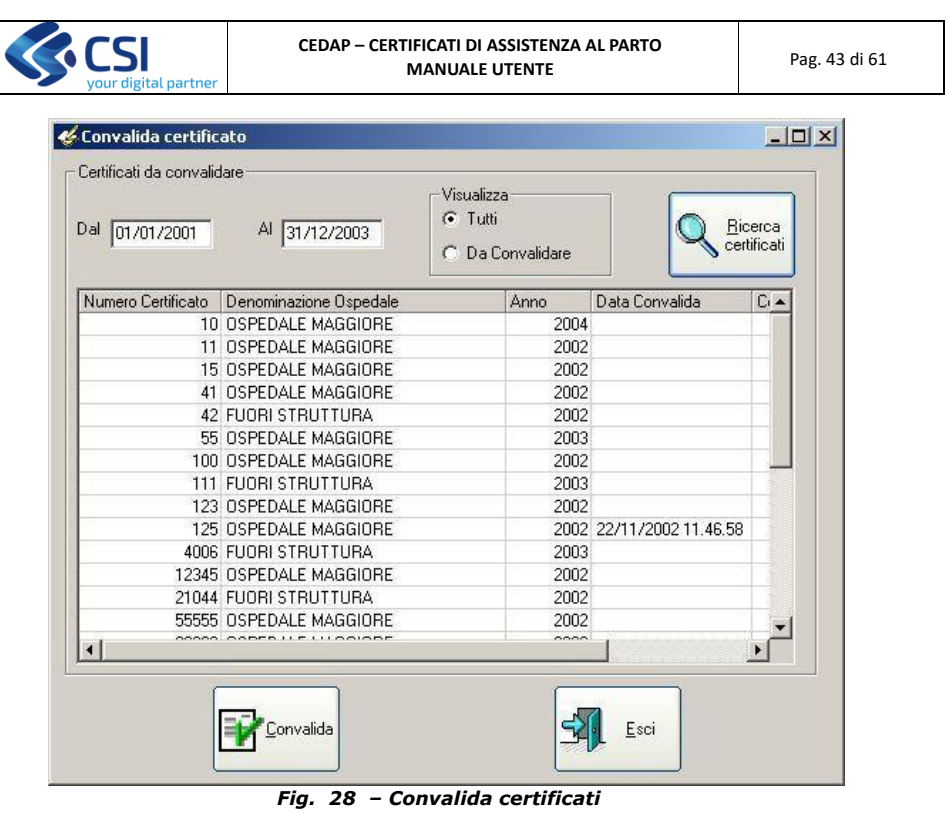

## <span id="page-42-0"></span>**Statistiche**

La funzione è stata **eliminata** in quanto i dati possono essere visionati dal DWHCedap

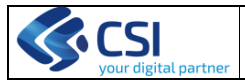

**CEDAP – CERTIFICATI DI ASSISTENZA AL PARTO** MANUALE UTENTE **MANUALE UTENTE** Pag. 44 di 61

#### <span id="page-43-0"></span>**Gestione utenze**

La funzione, **abilitata soltanto per gli operatori definiti amministratori,** permette di:

- associare gli utenti delle singole aziende alle strutture interessate;
- definire la modalità di caricamento dei certificati come MANUALE o AUTOMATICA per la generazione Numero scheda parto.

Per le funzioni di inserimento, modifica e cancellazione utente vedi il capitolo **Utilità**.

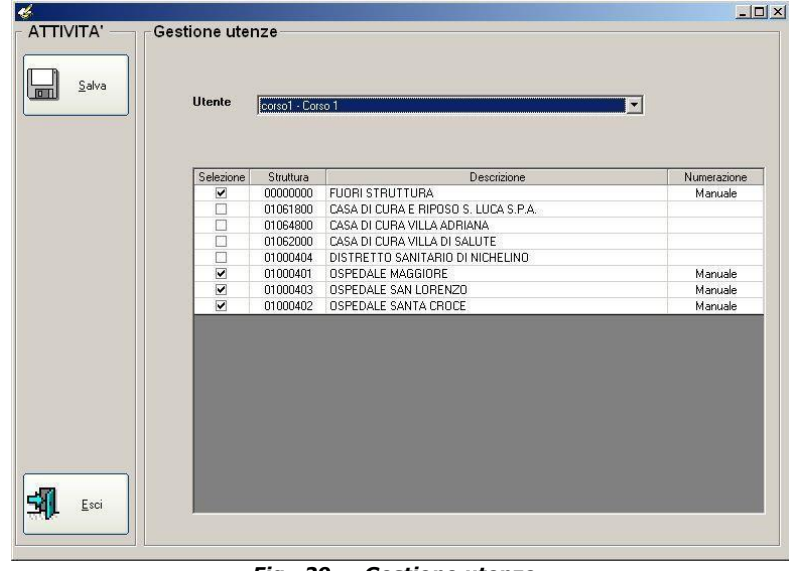

*Fig. 29 – Gestione utenze* 

Per associare un utente ad una struttura è sufficiente selezionare l'utente dal campo a tendina "Utente", quindi cliccare sulla colonna "Selezione" in corrispondenza della struttura o delle strutture da associare. Agendo sulla colonna "Numerazione" è possibile definire la modalità di registrazione dei certificati da associare all'utente in questione nella struttura di riferimento. Premere il tasto Salva per salvare le modifiche effettuate. Un utente può vedere (o inserire) solo i certificati della struttura (o delle strutture) su cui è abilitato ad operare. Se un utente non viene associato a nessuna struttura non vedrà mai nessun certificato.

Si ricorda che l'utenza deve essere strettamente personale per cui ogni operatore deve utilizzare la propria password per collegarsi al sistema.

#### **Carica certificati**

<span id="page-43-1"></span>La funzione, **abilitata soltanto per gli operatori definiti amministratori,** offre la possibilità di caricare negli archivi anche certificati che si trovano su altri supporti informatici (floppy disk oppure cd-rom). Questi certificati devono essere caricati su file

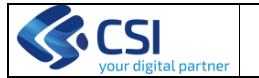

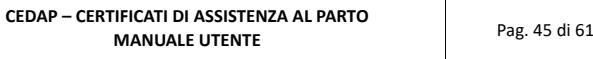

di tipo testo (\*.txt), utilizzando uno specifico tracciato. Per eseguire questa operazione, l'applicativo mette a disposizione, sul menu principale, un tasto funzionale che presenterà la videata seguente.

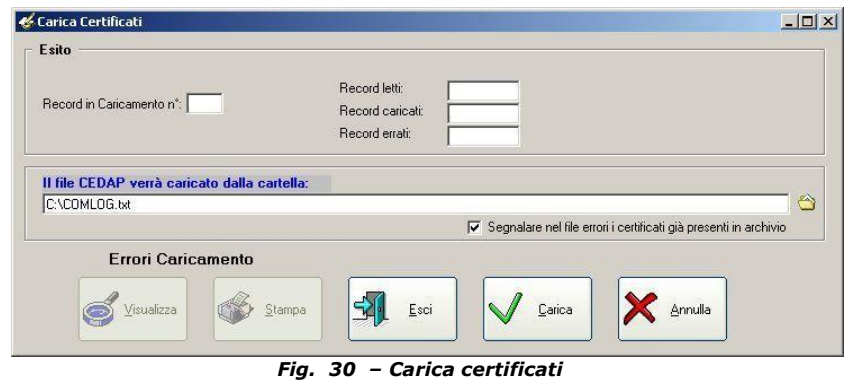

Per effettuare il caricamento dei dati in archivio occorre eseguire i seguenti passi:

- selezionare il file testo con i certificati da caricare presente sul proprio PC
- cliccando sul tastino
- indicare se si vogliono o meno nel file degli errori le segnalazioni inerenti i certificati scartati perché già presenti in archivio.

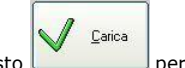

cliccare sul tasto per iniziare l'elaborazione.

Durante il caricamento dei dati, il sistema tiene aggiornato l'operatore sull'andamento dell'import visualizzando il numero dei certificati letti, il numero dei certificati caricati e il numero dei certificati errati.

Nel caso in cui ci siano certificati errati, al termine del caricamento sarà possibile visualizzare a video gli errori o stamparne la lista.

#### **Stampa Registro Atti dichiarazione di Nascita**

<span id="page-44-0"></span>La funzione, **per gli operatori abilitati,** offre la possibilità di stampare il Registro Atti di Dichiarazione di Nascita ed è attivabile con il tasto "*Stampa Registro Atti Dichiarazione di Nascita*" dal Menu Principale. Il sistema, ogni volta che verranno stampati gli atti di dichiarazione di nascita, memorizza i dati inseriti dall'operatore nei campi della finestra dei Parametri di Stampa. Il report "Registro Atti Dichiarazione di Nascita" stampa l'elenco degli atti registrati nel periodo specificato dall'operatore.

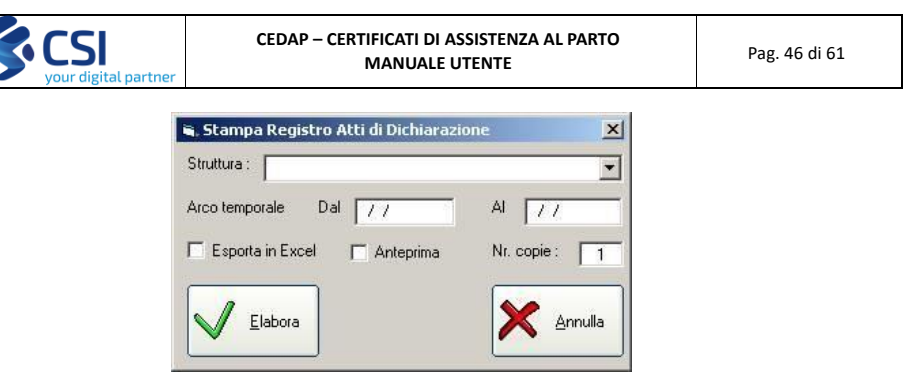

Dopo aver selezionato la struttura di riferimento occorre specificare il periodo temporale. Inoltre si può scegliere tra l'Anteprima di Stampa o l'export dei dati in excel. Una volta impostati i parametri selezionare il tasto **Elabora** per procedere. La stampa del registro avrà un aspetto simile a quello della figura seguente:

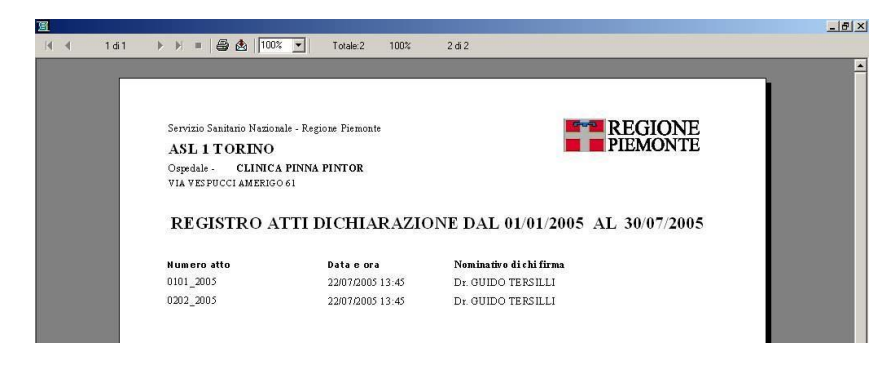

## **Manuali on line**

Il "*Manuale Utente*" e il "*Manuale Import*" sono disponibili e scaricabili in versione PDF direttamente dall'applicativo mediante i seguenti tasti presenti nella videata del menu principale del CEDAP:

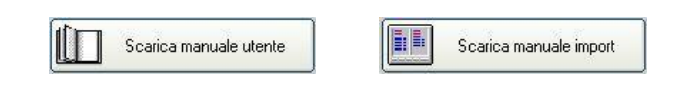

Il "*Manuale Utente*" è rivolto agli operatori che utilizzano il sistema CEDAP per la registrazione dei dati relativi ai certificati di assistenza al parto. Il "*Manuale Import*" è invece rivolto ai tecnici del ced che sviluppano la procedura di import dei dati da sistemi esterni al CEDAP (vedi Capitolo Carica certificati)

Una volta scaricato sul disco fisso del computer il manuale può essere letto o stampato utilizzando Adobe Acrobat Reader scaricabile in versione gratuita dal sito <http://www.adobe.it/>

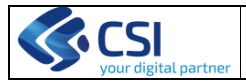

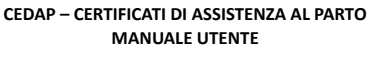

Pag. 47 di 61

Grazie a queste funzionalità l'operatore avrà sempre a disposizione la versione aggiornata del manuale per la consultazione on line o per la stampa su carta.

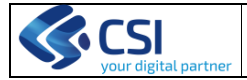

**CEDAP – CERTIFICATI DI ASSISTENZA AL PARTO** MANUALE UTENTE **MANUALE UTENTE** Pag. 48 di 61

## <span id="page-47-0"></span>**MENU UTILITÀ**

#### <span id="page-47-1"></span>**Cambio password**

A fronte della necessità di salvaguardare la sicurezza dei dati ogni utente ha una funzione che permette in ogni istante di cambiare la propria password.

Il sistema garantisce che la coppia *login – password* sia unica, impedendo quindi l'utilizzazione di una password già esistente a fronte dello stesso login.

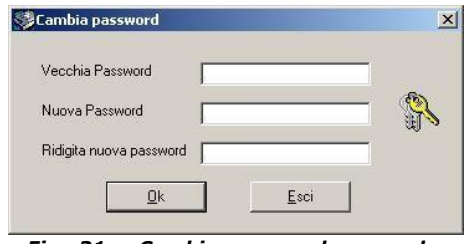

*Fig. 31 – Cambio password personale* 

Per attivare la finestra di cambio password, dalla prima videta scegliere dal **menu Utilità -> Cambia Password**,

Inserire la vecchia password , spostarsi con il tasto "**TAB**" sul campo successivo e inserire la nuova password, spostarsi sul campo successivo e confermare la nuova password.

## <span id="page-47-2"></span>**Utenze**

Funzione non disponibile in questa versione del CEDAP.

#### <span id="page-47-3"></span>**Messaggi**

La funzionalità dei messaggi permette ai singoli Utenti di scambiarsi delle informazioni in una maniera del tutto simile a quella offerta dai normali servizi di posta elettronica, con l'eccezione che l'insieme dei destinatari e dei mittenti è predeterminato a priori in quanto rappresentato dall'insieme delle Aziende Sanitarie e (della) dalla Regione.

#### *Le figure utilizzate come esempi in questa sezione del manuale sono tratte da un altro applicativo S.I.S.*

#### *Accesso alla Gestione dei Messaggi*

<span id="page-47-4"></span>Si accede alla gestione dei messaggi tramite il menu principale selezionando la voce Utilità / Messaggi come mostrato nella figura che segue.

**Commentato [RP11]:** VERIFICARE CON ZAMPONI SE TOGLIERE

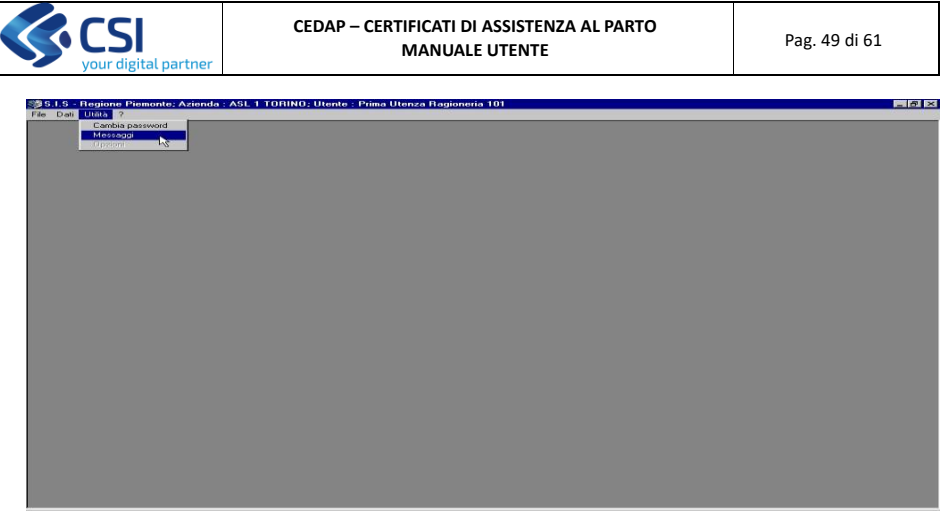

Successivamente compare l'ambiente di gestione dei messaggi così raffigurato

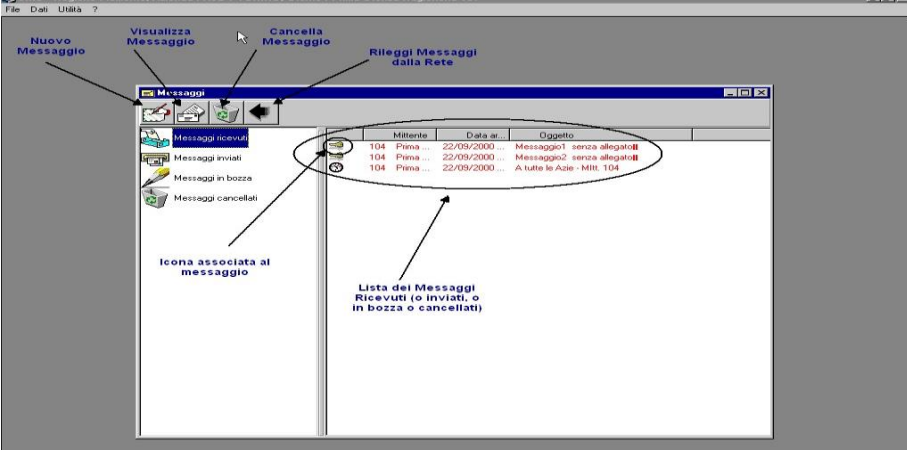

## *Come scrivere un nuovo Messaggio*

<span id="page-48-0"></span>Per scrivere un messaggio seguire i seguenti passi:

- Cliccare l'icona di Nuovo Messaggio.
- Appare la finestra di composizione del messaggio

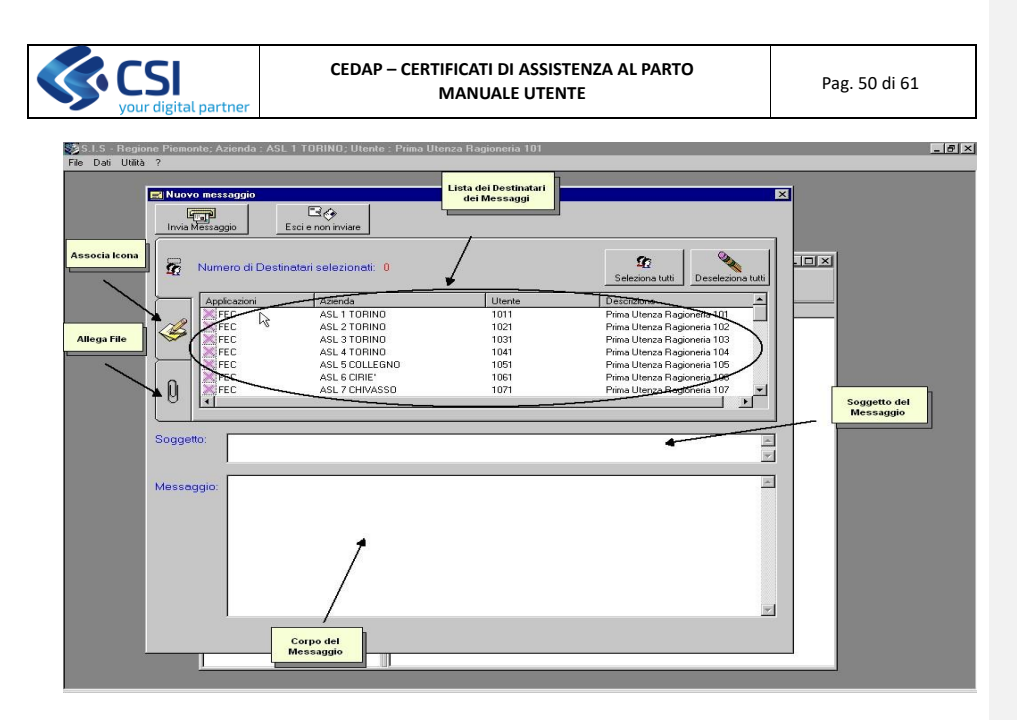

- Scegliere il/i destinatario/i cliccando col mouse nella lista dei destinatari.<br>• Digitare il Soggetto nell'annosito spazio
- Digitare il Soggetto nell'apposito spazio<br>• Digitare il testo costituente il messaggio
- Digitare il testo costituente il messaggio
- Se si vuole associare al messaggio una particolare icona è possibile impostarla cliccando sul controllo Associa Icona.

Alla pressione del suddetto tasto viene mostrata la lista delle icone disponibili

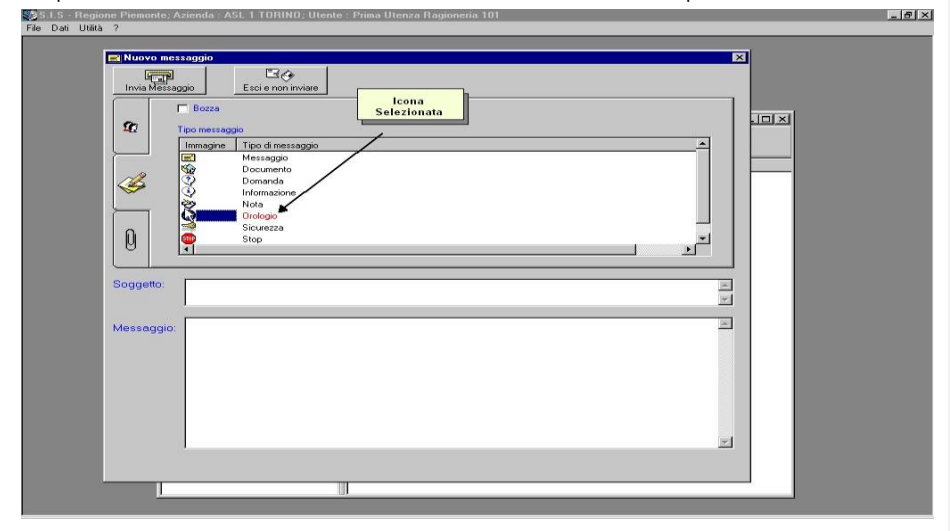

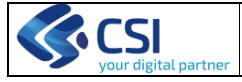

## **CEDAP – CERTIFICATI DI ASSISTENZA AL PARTO** MANUALE UTENTE **MANUALE UTENTE** Pag. 51 di 61

• Se si decide di allegare al messaggio un file è necessario cliccare con il mouse sul controllo Allega File e inserire il percorso del file come mostrato nella figura che segue:

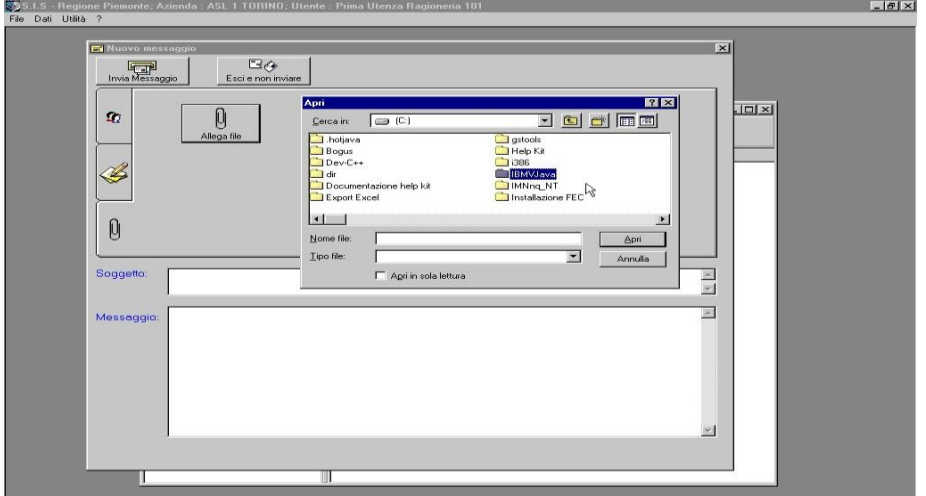

- Premere il tasto in alto a sinistra Invia Messaggio per spedire il messaggio.<br>• A questo punto il messaggio è stato spedito ed è a disposizione dei destinat
- A questo punto il messaggio è stato spedito ed è a disposizione dei destinatari.

## <span id="page-50-0"></span>*Come Leggere un Messaggio*

• Selezionare la voce Messaggi Ricevuti

Viene visualizzata una videata simile alla seguente con la lista dei messaggi ricevuti.

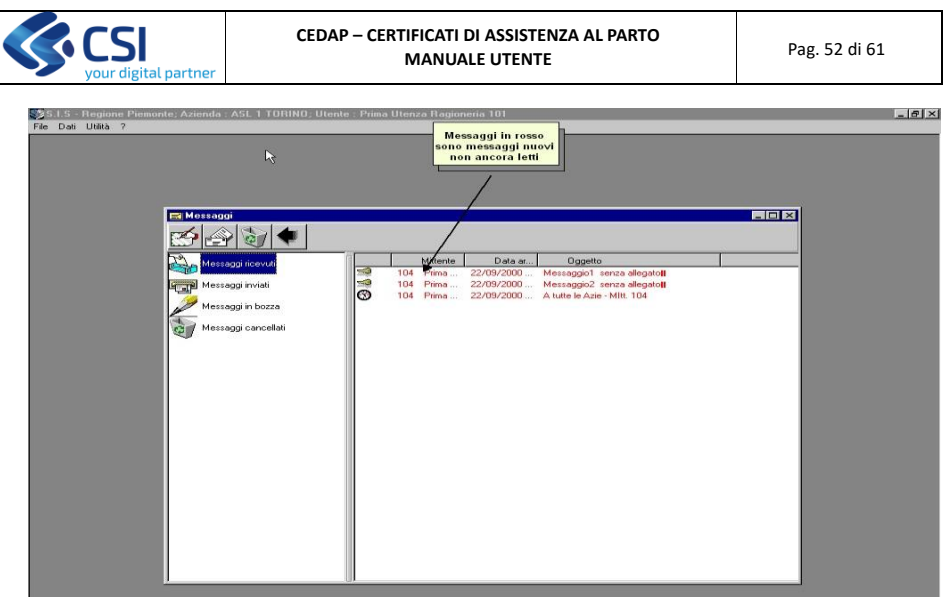

- Individuato il messaggio che si vuole leggere per visualizzare il contenuto occorre eseguire le seguenti azioni:
- fare doppio click sul messaggio, oppure selezionare il messaggio e premere il pulsante in alto a sinistra Visualizza Messaggio.
- Viene mostrata una videata simile alla seguente

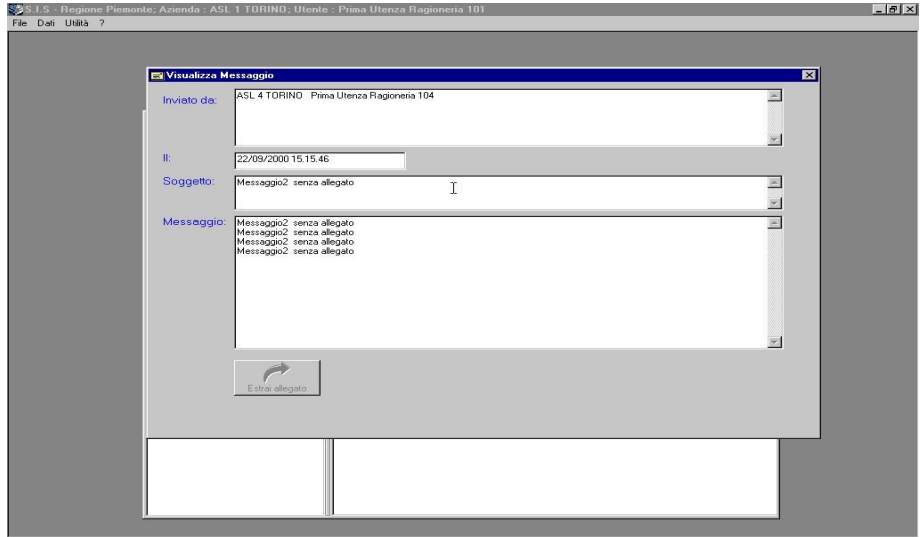

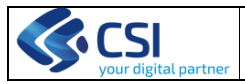

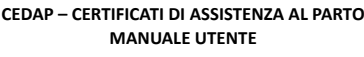

**MTO** Pag. 53 di 61

**Nota**: se il file contiene un allegato il bottone Estrai Allegato risulta abilitato e con la sua pressione è possibile eseguire il download del file specificando il percorso di destinazione.

## <span id="page-52-0"></span>*Messaggi in Bozza*

I messaggi in bozza sono rappresentati dai messaggi che vengono iniziati e successivamente interrotti per essere completati in un secondo momento.

L'utilità consiste appunto nel salvataggio di messaggi non ancora ultimati. La parte di lavoro fatto non viene persa, ma salvata all'interno del sistema in attesa di essere completata ed eventualmente spedita.

### <span id="page-52-1"></span>**Salvataggio di Messaggi in Bozza**

Per dichiarare che un messaggio si trova in fase di bozza e che quindi non bisogna ancora spedirlo, ma mantenerlo nel sistema per completarlo successivamente occorre spuntare la casella (checkbox) "Bozza" indicata nella seguente videata

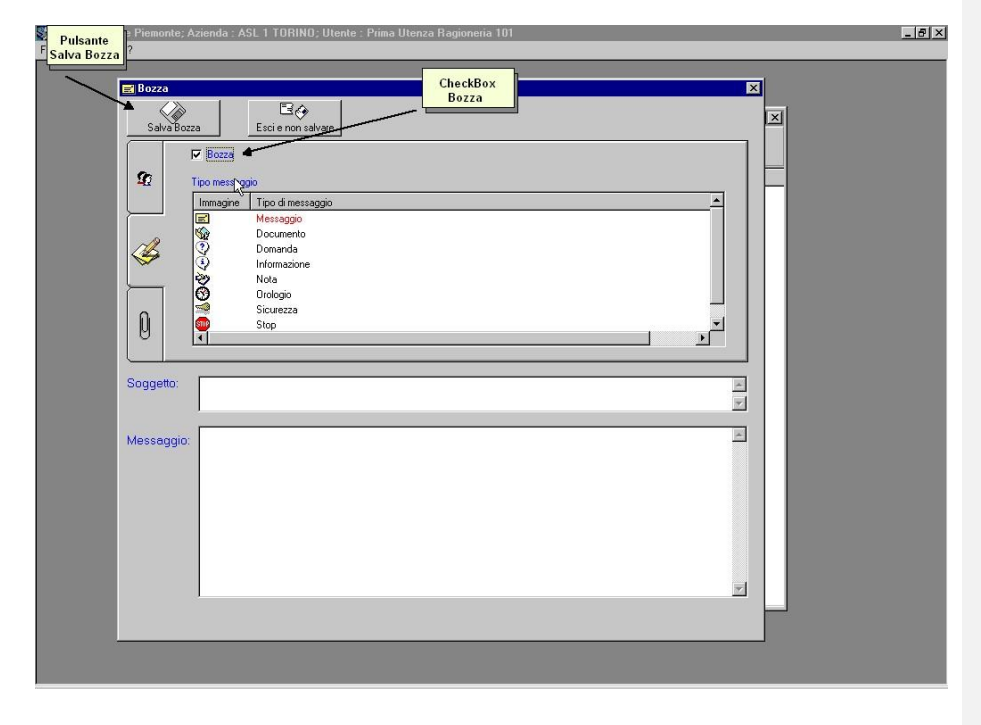

La scrittura del messaggio avviene normalmente, con l'unica eccezione, rispetto al caso normale, che il controllo CheckBox risulta abilitato.

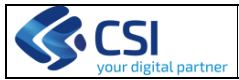

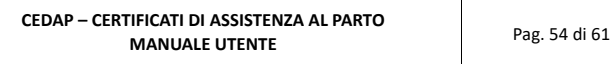

Per Salvare il messaggio in Bozza occorre premere il pulsante Salva Bozza in alto a sinistra.

## <span id="page-53-0"></span>**Gestione dei Messaggi in Bozza**

Per controllare l'esistenza di eventuali messaggi in bozza occorre operare come segue:

• Premere il Controllo Messaggi in Bozza

Viene visualizzata la lista dei messaggi in Bozza (figura seguente)

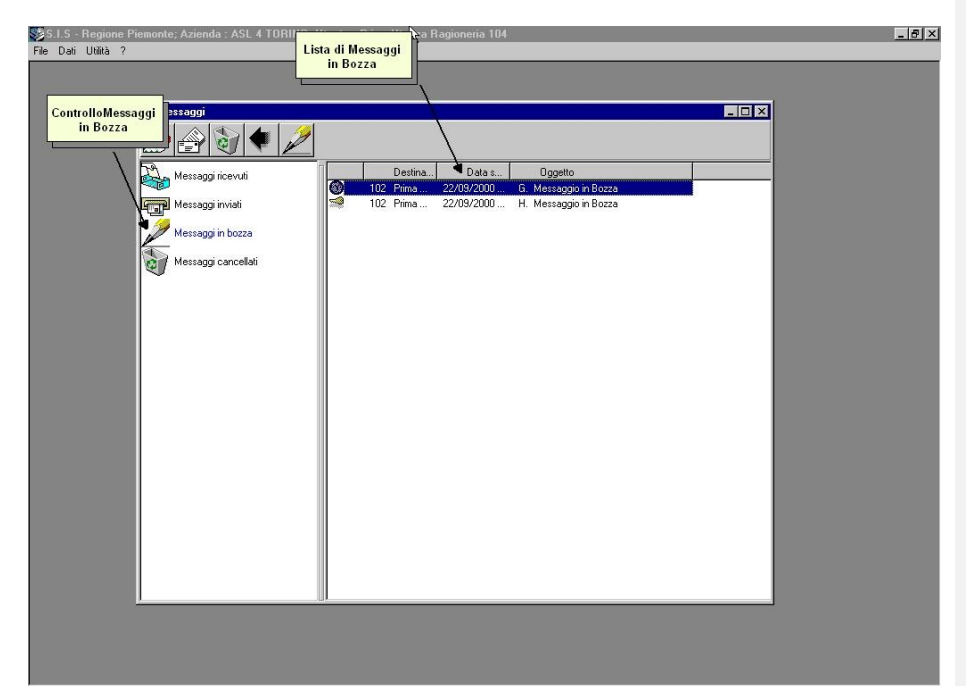

• fare doppio click sul messaggio, oppure selezionarlo e premere il pulsante in alto a sinistra Visualizza Messaggio per esaminarlo, oppure il pulsante Modifica Messaggio per modificare o terminare il messaggio.

#### *Cancellazione di Messaggi*

<span id="page-53-1"></span>È possibile cancellare dei messaggi da qualunque lista (ricevuti, inviati o in bozza). La cancellazione si effettua in due passi:

- selezionare il Messaggio da cancellare<br>• cliccare ill bottone Cancella Messaggio
- cliccare ill bottone Cancella Messaggio o del tasto Canc.

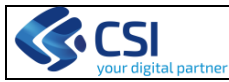

Alla pressione del bottone Cancella Messaggio l'icona del messaggio cancellato cambia e diventa un cestino.

Il messaggio viene aggiunto alla lista dei messaggi cancellati.

In pratica con tale operazione si dichiara l'intenzione di voler cancellare il messaggio, ma non lo si elimina ancora.

E' quindi possibile in questa fase recuperare il messaggio se cancellato per errore.

Attenzione: la cancellazione fatta fino a questo momento è solo una cancellazione logica. Diventa una cancellazione effettiva quando, uscendo dalla finestra dei messaggi, si confermano le cancellazioni fatte.

#### <span id="page-54-0"></span>*Ripristino dei messaggi cancellati*

E' possibile ripristinare il messaggio annullando la cancellazione premendo nuovamente il tasto **Canc.**

Alla pressione del tasto **Canc**, l'icona infatti ritorna ad essere nuovamente quella di prima e la cancellazione è come se non fosse avvenuta. Il messaggio infatti viene anche rimosso dalla lista dei messaggi cancellati.

La cancellazione effettiva si ottiene alla chiusura della finestra dei messaggi rispondendo positivamente alla domanda di conferma cancellazione.

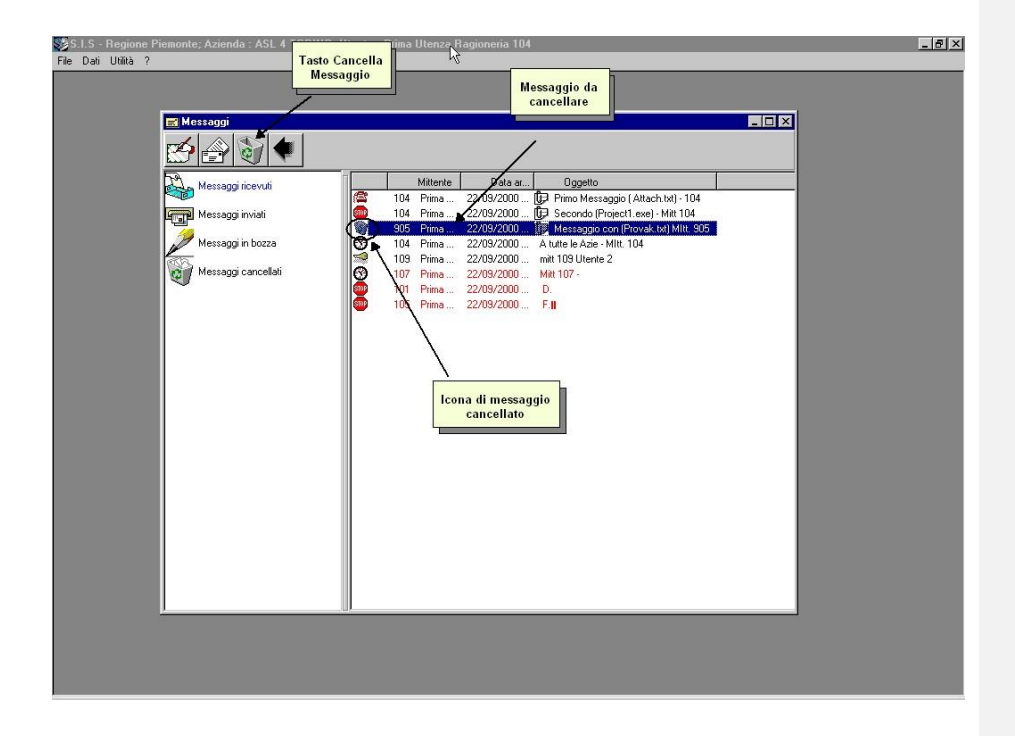

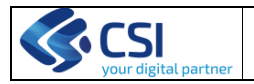

## <span id="page-55-0"></span>**APPENDICE A**

#### <span id="page-55-1"></span>*Procedura di LogIn per l'utilizzo dell'applicazione Cedap*

Questa procedura deve essere eseguita tutte le volte si deve accedere all'applicativo "CEDAP".Devono essere eseguiti nell'ordine i seguenti passi:

- 1. Compare una nuova pagina nella quale selezionare "Certificati di assistenza al parto".
- 2. Dopo qualche istante apparirà la schermata di Login personale all'applicativo
- 3. Immettere user e password personali dell'applicativo e premere OK.
- 4. Compare il menu principale del CEDAP.

Se al punto 2 si sbaglia a digitare lo user o la password compare un messaggio di errore. Se al punto 5 si sbaglia a digitare lo user o la password non si viene autenticati per l'accesso all'applicativo e occorre ripetere le operazioni dal punto 3 in avanti.

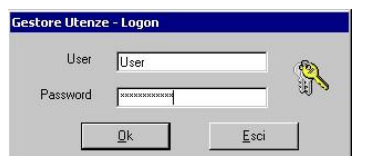

*Fig. 32 – Richiesta Login personale applicativo CEDAP*

## <span id="page-55-2"></span>**APPENDICE B**

#### <span id="page-55-3"></span>**Elenco voci CEDAP**

*Elenco campi del Cedap differenziati sulla base del debito informativo cui sono sottoposti* 

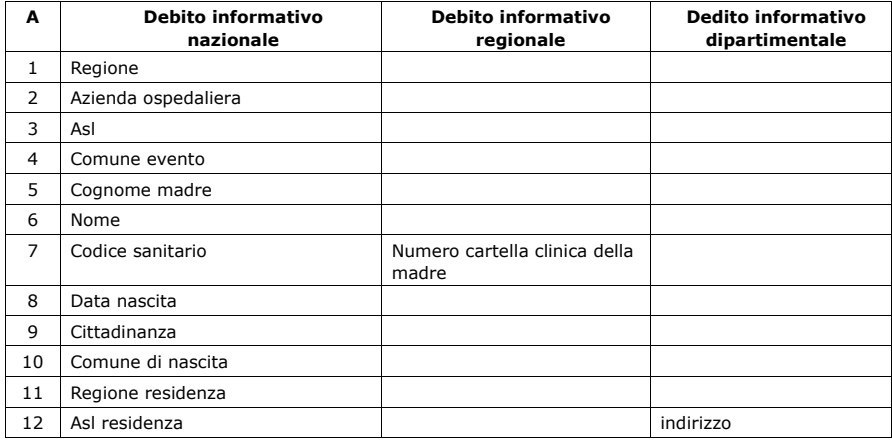

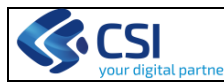

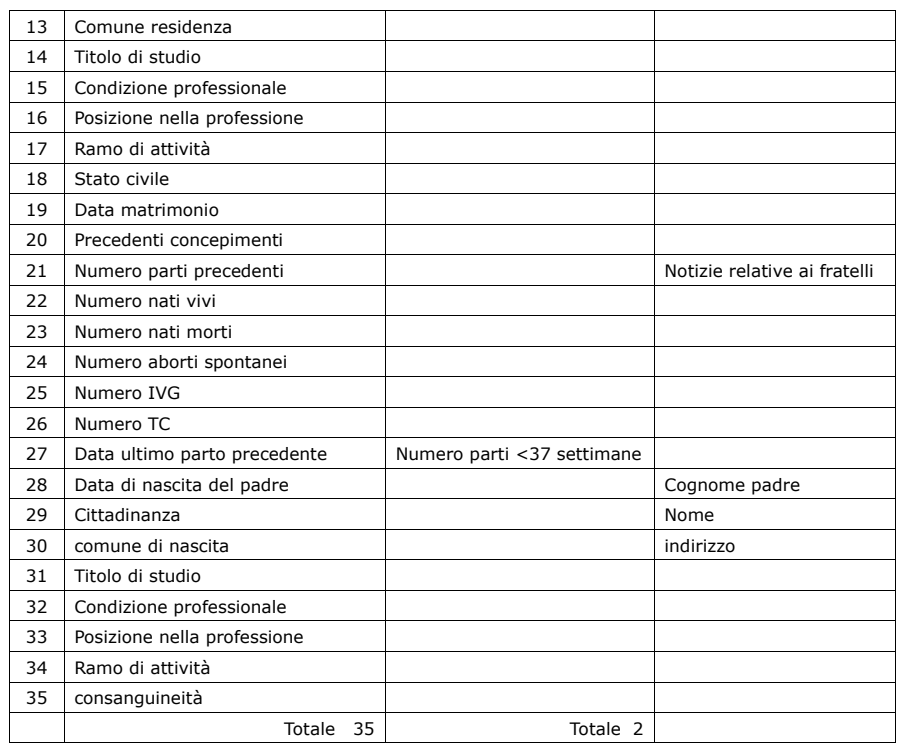

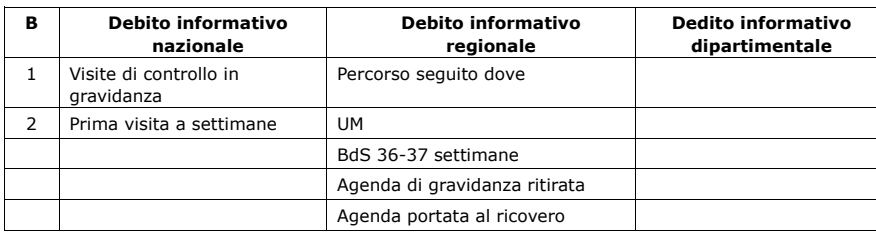

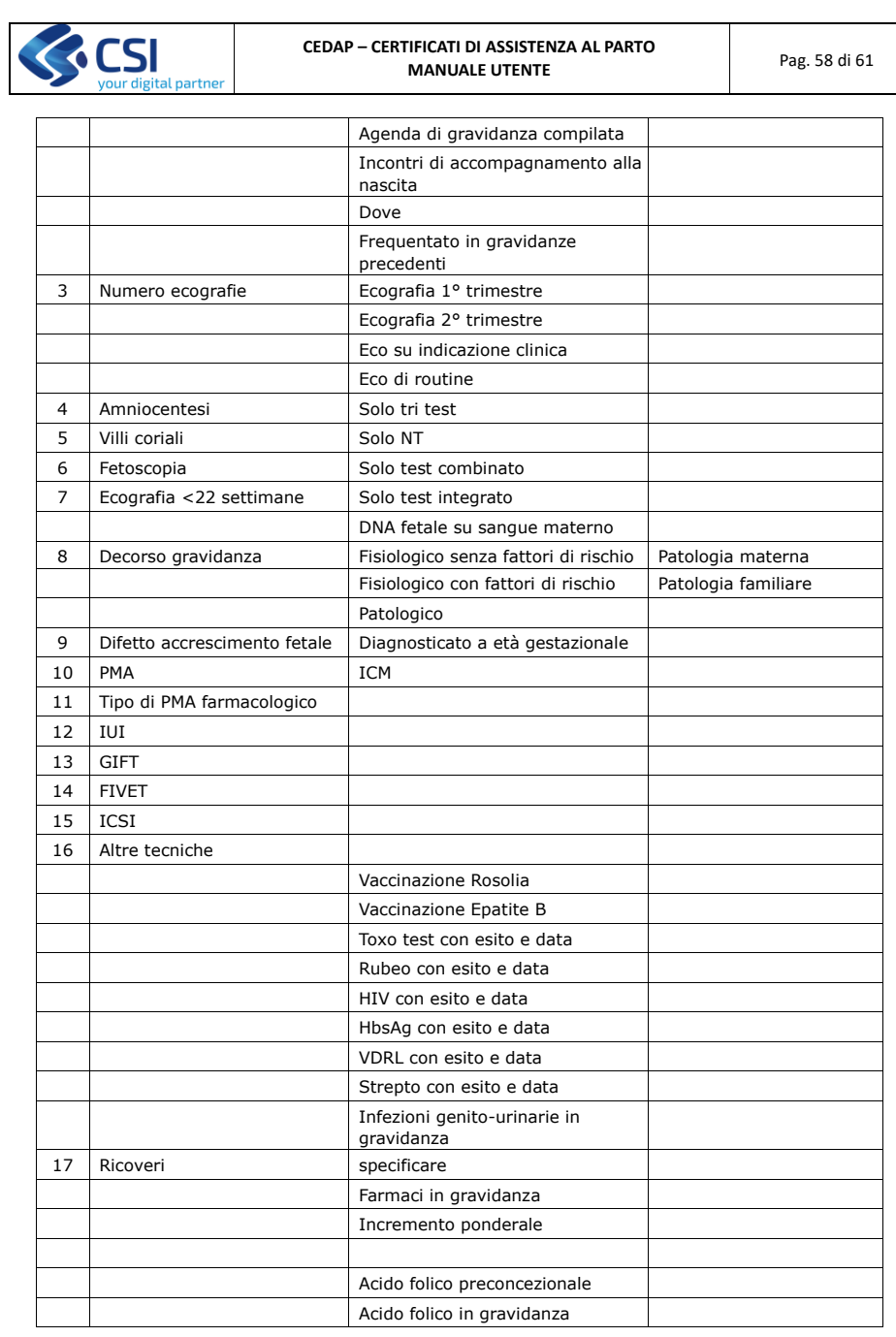

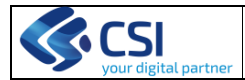

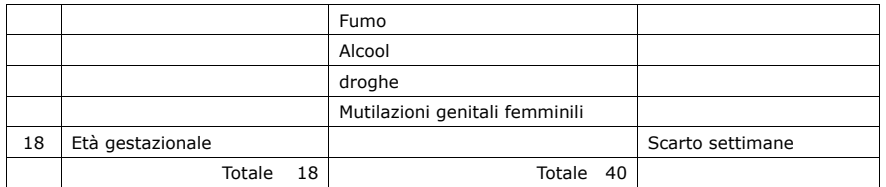

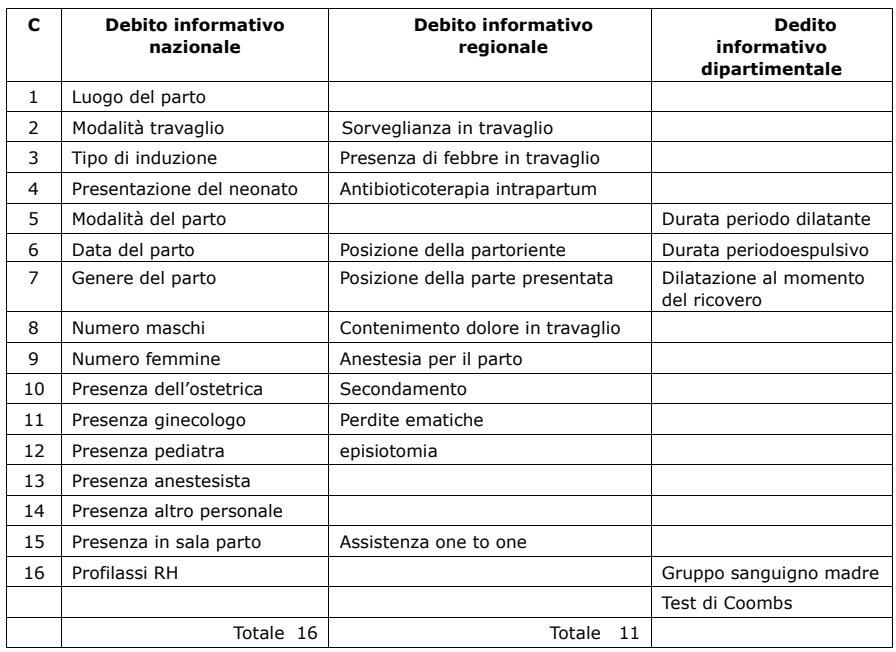

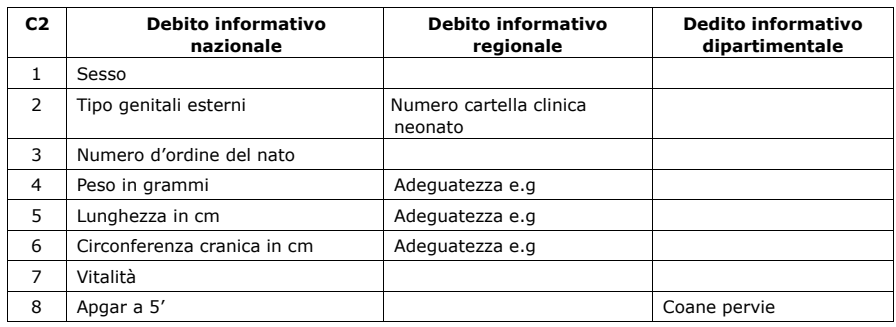

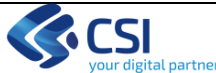

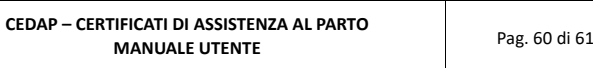

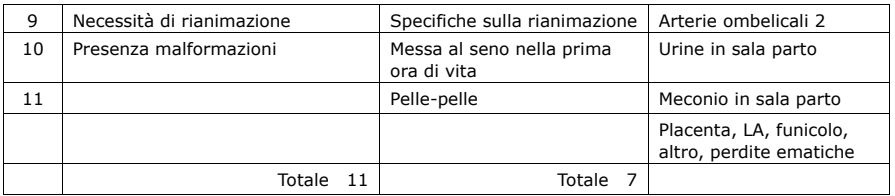

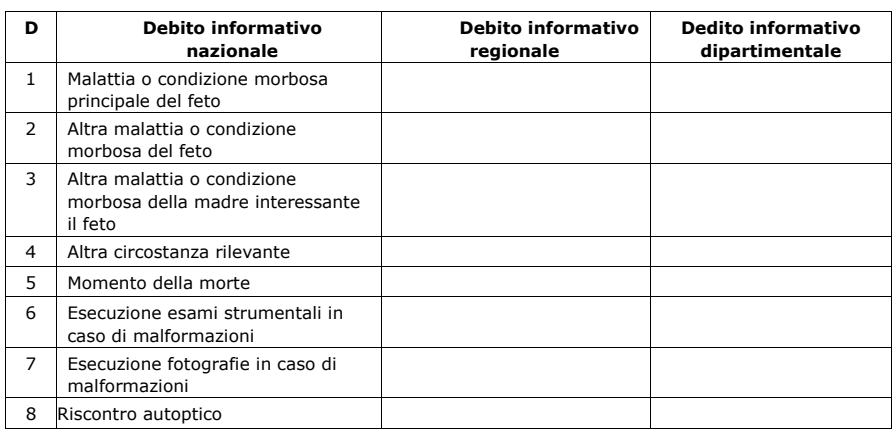

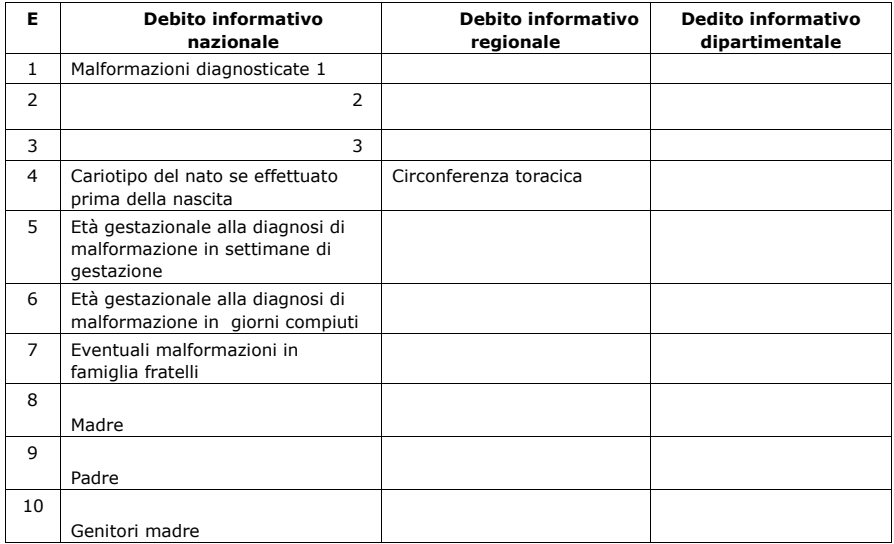

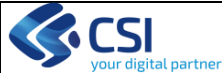

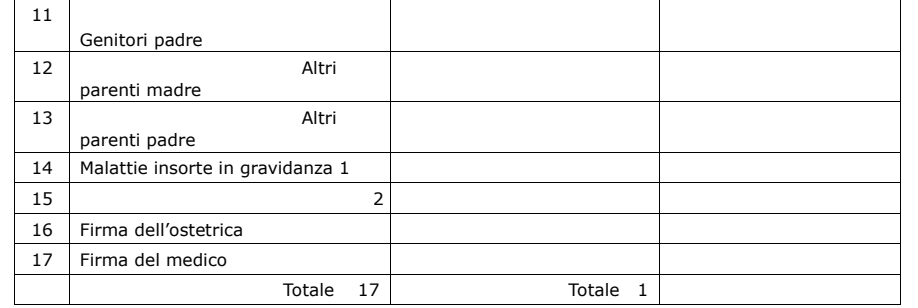